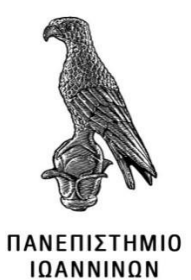

# **ΠΑΝΕΠΙΣΤΉΜΙΟ ΙΩΑΝΝΊΝΩΝ**

# **ΤΜΗΜΑ ΠΛΗΡΟΦΟΡΙΚΗΣ & ΤΗΛΕΠΙΚΟΙΝΩΝΙΩΝ ΣΧΟΛΗ ΠΛΗΡΟΦΟΡΙΚΗΣ & ΤΗΛΕΠΙΚΟΙΝΩΝΙΩΝ**

# **ΠΤΥΧΙΑΚΗ ΕΡΓΑΣΙΑ**

# ΑΝΑΠΤΥΞΗ ΔΙΑΔΙΚΤΥΑΚΟΥ ΚΑΤΑΣΤΗΜΑΤΟΣ ΓΙΑ ΠΩΛΗΣΗ ΠΡΟΪΟΝΤΩΝ ANIME ΚΑΙ ΒΙΝΤΕΟΠΑΙΧΝΙΔΙΩΝ

Σακκάς Διονύσιος

16 <sup>ο</sup> Εξάμηνο Α.Μ. 15046 [thl1315046@uoi.gr](mailto:thl1315046@uoi.gr)

Επιβλέπων:Τσούλος Ιωάννης

**Άρτα, 2021**

# **WEB SHOP DEVELOPMENT FOR SELLING ANIME AND VIDEOGAMING PRODUCTS**

**Εγκρίθηκε από τριμελή εξεταστική επιτροπή**

# **ΕΠΙΤΡΟΠΗ ΑΞΙΟΛΟΓΗΣΗΣ**

- Επιβλέπων καθηγητής Τσούλος Ιωάννης
	- Μέλος επιτροπής
	- Μέλος επιτροπής

Ο/Η Προϊστάμενος/η του Τμήματος

Υπογραφή

© Σακκάς Διονύσιος 2021. Με επιφύλαξη παντός δικαιώματος. All rights reserved

# **Δήλωση μη λογοκλοπής**

Δηλώνω υπεύθυνα και γνωρίζοντας τις κυρώσεις του Ν. 2121/1993 περί Πνευματικής Ιδιοκτησίας, ότι η παρούσα πτυχιακή εργασία είναι εξ ολοκλήρου αποτέλεσμα δικής μου ερευνητικής εργασίας, δεν αποτελεί προϊόν αντιγραφής ούτε προέρχεται από ανάθεση σε τρίτους. Όλες οι πηγές που χρησιμοποιήθηκαν (κάθε είδους, μορφής και προέλευσης) για τη συγγραφή της περιλαμβάνονται στη βιβλιογραφία.

Σακκάς Διονύσιος

Υπογραφή

## **ΕΥΧΑΡΙΣΤΙΕΣ**

Θα ήθελα να ευχαριστήσω τους καθηγητές, και επιβλέποντες της παρούσας πτυχιακής εργασίας, τον Καθηγητή κύριο Τσούλο Ιωάννη που με βοήθησε μέσα από τα μαθήματα του να κατανοήσω καλά την αντίληψη του προγραμματισμού. Ευχαριστώ τους γονείς μου για όλη την υπομονή και στήριξη τους αυτά τα χρόνια, αυτή η εργασία είναι αφιερωμένη σε αυτούς με όλη μου την καρδιά. Τέλος, θα ήθελα να ευχαριστήσω τον αγαπητό μου φίλο Ανέστη Κατσέ για την βοήθεια και συμπαράσταση του όλα αυτά τα χρόνια.

### **ΠΕΡΙΛΗΨΗ**

<span id="page-5-0"></span>Η παρούσα πτυχιακή εργασία έχει ως σκοπό την ανάλυση, μελέτη και υλοποίηση ενός ηλεκτρονικού καταστήματος. Το ηλεκτρονικό κατάστημα αυτό περιλαμβάνει την επίδειξη προϊόντων, σύνδεση και εγγραφή πελατών και καλάθι προϊόντων. Για την υλοποίηση της εργασίας χρησιμοποιήθηκε το XAMMP το οποίο είναι ένα πακέτο προγραμμάτων περιέχει το εξυπηρετητή ιστοσελίδων http Apache την βάση δεδομένων MySQL και το Notepad++ οποίο είναι ένα πρόγραμμα σύνταξης κειμένου και κώδικα γλωσσών προγραμματισμού όπως οι HTML, PHP, CSS και JavaScript.

**Λέξεις-κλειδιά:** Ηλεκτρονικό κατάστημα, επίδειξη προϊόντων, σύνδεση και εγγραφή πελατών, καλάθι προϊόντων.

## **ABSTRACT**

<span id="page-6-0"></span>The purpose of this diploma thesis is to analyze study and implement a web store. The web store includes the display of products, login and sign up of the clients and cart of products. For the implementation of this project was used XAMMP, a package of programs that includes the server of websites http Apache and the database of MySQL and Notepad++ that is a text and source code editor for code languages like HTML, PHP, CSS και JavaScript.

**Keywords:** Web store, display of products, login and sign up of the clients, cart of products.

# <span id="page-7-0"></span>Πίνακας περιεχομένων

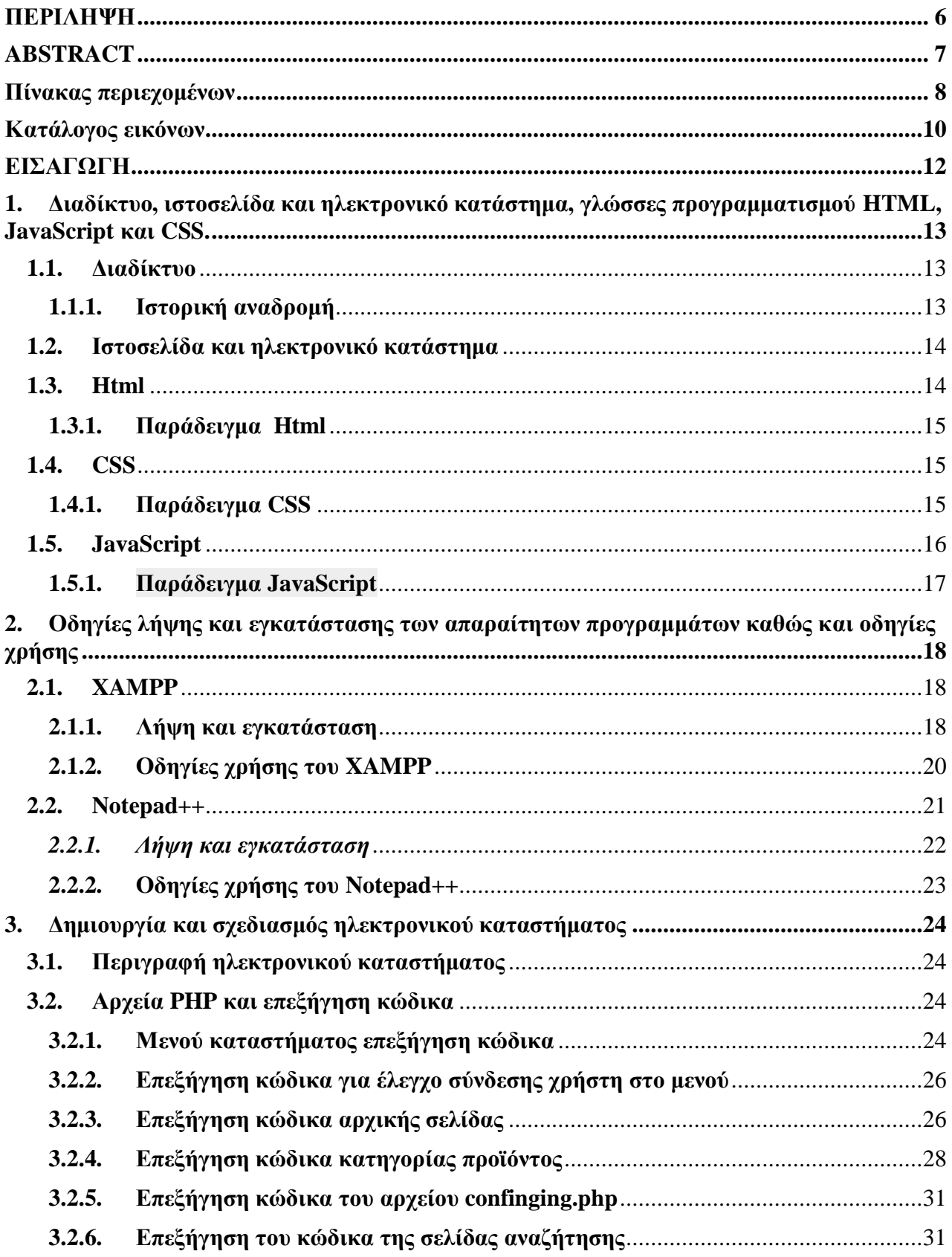

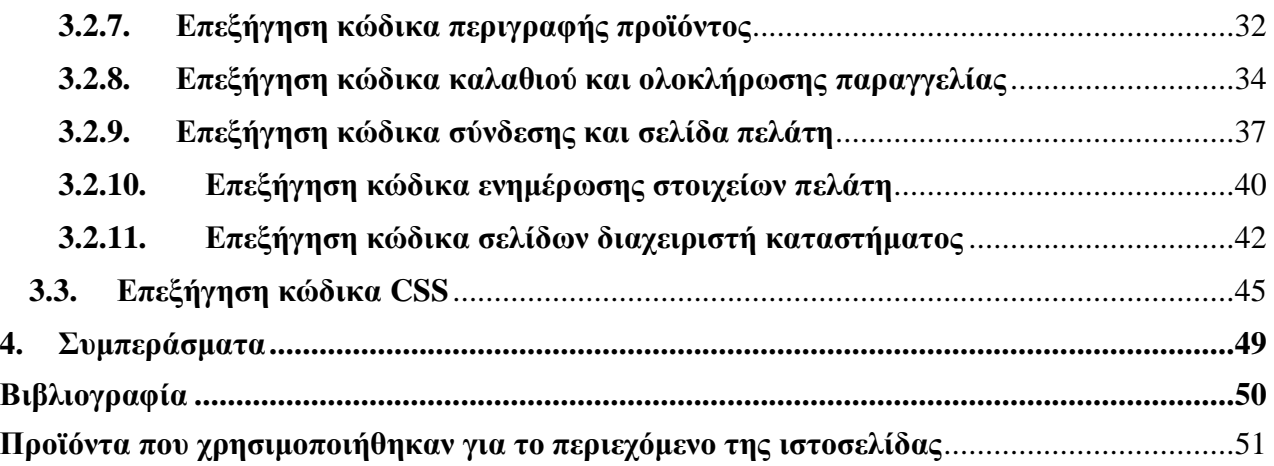

# <span id="page-9-0"></span>**Κατάλογος εικόνων**

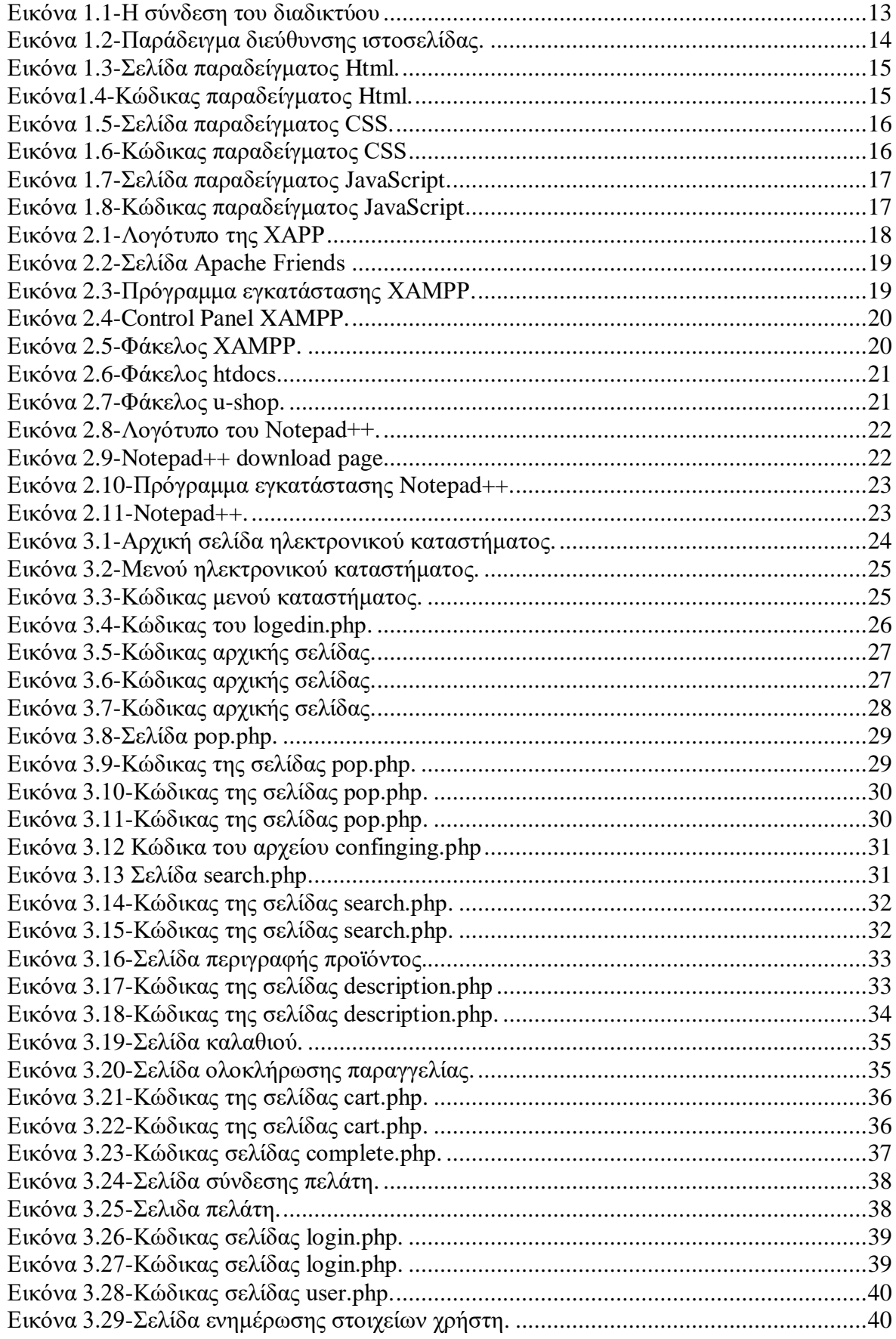

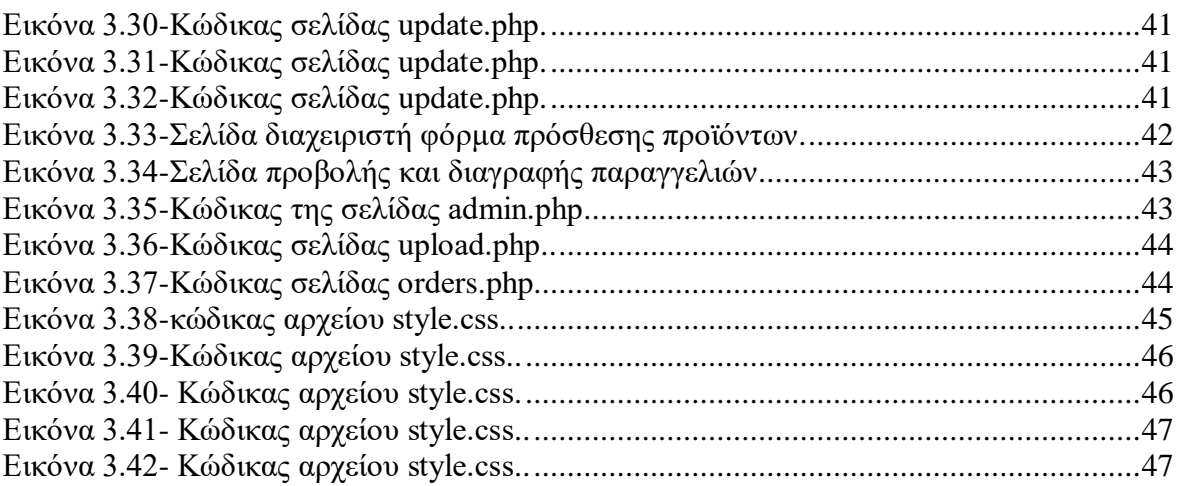

#### <span id="page-11-0"></span>**ΕΙΣΑΓΩΓΗ**

Σε αυτή την εργασία θα εξεταστεί η υλοποίηση ενός ηλεκτρονικού καταστήματος με τη χρήση πηγαίου κώδικα. Απαραίτητη προϋπόθεση είναι η στοιχειώδη γνώση των γλωσσών HTML, CSS, PHP, JavaScript και SQL. Επομένως θα ακολουθήσει ιστορική αναδρομή των γλωσσών αυτών αλλά και των προγραμμάτων που χρησιμοποιήθηκαν για την υλοποίησή της καθώς και λεπτομέρειες και οδηγίες για την εγκατάσταση αυτών. Στη συνέχεια, θα αναλυθεί ο κώδικας για τη δημιουργία του ηλεκτρονικού καταστήματος με επεξηγήσεις και εικόνες. Έπειτα, θα υπάρχει το πρακτικό και εικονικό αποτέλεσμα του κώδικα μας το πως φαίνεται και λειτουργεί το ηλεκτρονικό κατάστημά μας. Τέλος, στο συμπέρασμα θα βρίσκονται όλες οι εντυπώσεις και τα συμπεράσματα για τη δημιουργία ιστοσελίδας με πηγαίο κώδικα.

### <span id="page-12-0"></span>**1. Διαδίκτυο, ιστοσελίδα και ηλεκτρονικό κατάστημα, γλώσσες προγραμματισμού HTML, JavaScript και CSS.**

#### <span id="page-12-1"></span>**1.1. Διαδίκτυο**

Το Διαδίκτυο αποτελείται από εκατομμύρια υπολογιστές, που βρίσκονται διασκορπισμένοι σε όλον τον πλανήτη και επικοινωνούν μεταξύ τους, ανταλλάσσοντας δεδομένα .Το όνομα Διαδίκτυο είναι μία σύνθετη λέξη που παράγεται από τις λέξεις Διασύνδεση *Δικτύων*. Στα αγγλικά ο όρος Internet γεννήθηκε από τη συνένωση των λέξεων International Network (Διεθνές Δίκτυο Υπολογιστών)**.** Το Διαδίκτυο είναι ένα διεθνές δίκτυο, που ενώνει υπολογιστές από όλο τον κόσμο. Όπως στο οδικό δίκτυο οι περιοχές συνδέονται μεταξύ τους με δρόμους, έτσι και στο Διαδίκτυο οι υπολογιστές συνδέονται με τη βοήθεια των τηλεπικοινωνιακών γραμμών. Μέσα από τις γραμμές του τηλεφώνου, υπολογιστές που βρίσκονται σε διαφορετικές πόλεις μπορούν να ανταλλάσσουν δεδομένα και πληροφορίες. Τα τηλεπικοινωνιακά καλώδια δεν είναι πλέον αναγκαία, αφού μπορούμε να συνδεόμαστε χωρίς καλώδια (ασύρματα) με τη βοήθεια μιας δορυφορικής κεραίας ή των γραμμών της κινητής τηλεφωνίας (Αριστείδης Αράπογλου, Χρήστος Μαβόγλου, Ηλίας Οικονομάκος, Κωνσταντίνος Φύτρας, 2006).

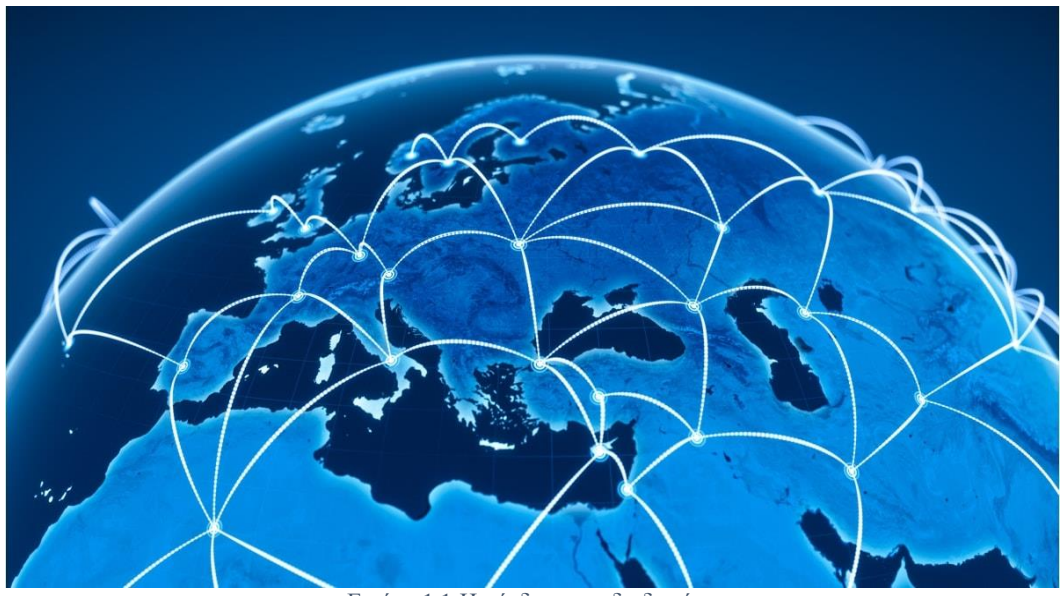

Εικόνα 1.1-Η σύνδεση του διαδικτύου

#### **1.1.1. Ιστορική αναδρομή**

<span id="page-12-2"></span>Η ιδέα του Διαδικτύου, δεν είναι καινούργια. Ξεκίνησε το 1969 ως ερευνητικό στρατιωτικό πρόγραμμα, με την ονομασία ARPANET, από το Υπουργείο Άμυνας των Ηνωμένων Πολιτειών της Αμερικής. Όλα πρωτοξεκίνησαν με τη σύνδεση τεσσάρων υπολογιστών, που βρίσκονταν σε διαφορετικές πόλεις της Αμερικής. Οι υπολογιστές συνδέονταν με τέτοιο τρόπο, ώστε, αν διακοπτόταν μια σύνδεση, οι υπόλοιποι να συνέχιζαν απρόσκοπτα την επικοινωνία τους. Αυτή η βασική αρχή σύνδεσης ισχύει ακόμη και σήμερα. Το ARPANET συνέχισε να μεγαλώνει με τη προσθήκη και άλλων υπολογιστών. Το 1974 σταμάτησε να είναι ερευνητικό πρόγραμμα του Υπουργείου Άμυνας και χρησιμοποιήθηκε από τα πανεπιστήμια για επιστημονικές έρευνες. Το 1990 μετονομάστηκε σε Internet, το οποίο αποδόθηκε στα ελληνικά ως Διαδίκτυο. Σήμερα το Διαδίκτυο «αγκαλιάζει» κάθε γωνιά του πλανήτη. Εκατομμύρια άνθρωποι το χρησιμοποιούν καθημερινά, για να επικοινωνούν και να αντλούν πληροφορίες(Αριστείδης Αράπογλου, Χρήστος Μαβόγλου, Ηλίας Οικονομάκος, Κωνσταντίνος Φύτρας, 2006).

#### <span id="page-13-0"></span>**1.2.Ιστοσελίδα και ηλεκτρονικό κατάστημα**

Ιστοσελίδα είναι είδος ψηφιακών εγγράφων του παγκόσμιου ιστού. Αυτή μπορεί να περιλαμβάνει πληροφορίες με την μορφή κειμένου, υπερκειμένου, εικόνας, βίντεο και ήχου. Πολλές ιστοσελίδες μαζί συνθέτουν έναν ιστότοπο(web site). Οι σελίδες ενός ιστότοπου εμφανίζονται κάτω από το ίδιο όνομα χώρου (domain) π.χ. microsoft.com. Οι ιστοσελίδες αλληλοσυνδέονται και μπορεί ο χρήστης να μεταβεί από τη μία στην άλλη κάνοντας «κλικ», επιλέγοντας δηλαδή συνδέσμους που υπάρχουν στο κείμενο ή στις φωτογραφίες της ιστοσελίδας. Κάθε ιστοσελίδα που περιέχεται σε ιστοτοπο, έχει τη δική της διεύθυνση στον Παγκόσμιο Ιστό η οποία ονομάζεται URL(Uniform Resource Locator)-Ενιαίος Προσδιοριστής Πόρου και εχει την εξής μορφή:

|                    | <b>URL Overview</b>                           |                      |  |
|--------------------|-----------------------------------------------|----------------------|--|
|                    | https://www.computerhope.com/jargon/u/url.htm |                      |  |
| Protocol Subdomain | Domain and domain suffix                      | Directories Web page |  |
|                    |                                               |                      |  |

Εικόνα 1.2-Παράδειγμα διεύθυνσης ιστοσελίδας.

Ηλεκτρονικό κατάστημα (e-shop) είναι ο όρος που χρησιμοποιείται για να αναφερθεί κάποιος σε ένα ιστότοπο μέσω του οποίου πραγματοποιούνται πωλήσεις διαφόρων ειδών.

#### <span id="page-13-1"></span>**1.3. Html**

Το HTML ακρωνύμιο των λέξεων Hyper Text Markup Language (Γλώσσα Χαρακτηρισμού Υπερ‐Κειμένου) είναι η γλώσσα προγραμματισμού η οποία χρησιμοποιείται στην δημιουργία ιστοσελίδων. Το HTML περιγράφει το πως πρέπει να εμφανιστεί ένα έγγραφο στο περιηγητή διαδικτύου. Υπερκείμενο(hypertext) είναι βασικά κείμενο το οποίο περιέχει συνδέσεις σε άλλες σελίδες ή σε τμήματα κειμένου. Γενικά το HTML είναι η γλώσσα η οποία μας δίνει τον σκελετό θα λεγαμε μιας ιστοσελίδας.

Tο HTML5 είναι η τελευταία έκδοση του HTML. Το HTML5 έχει σχεδιαστεί έτσι ώστε να παρέχει πολλές υπηρεσίες στις ιστοσελίδες χωρίς να χρειάζεται επιπλέον λογισμικό ή προσθήκες στον περιηγητή.

#### **1.3.1. Παράδειγμα Html**

<span id="page-14-0"></span>Ας δούμε ένα απλό παράδειγμα της γλώσσας Html και να εξηγήσουμε πως λειτουργεί.

#### Η ΗΤΜΙ. είναι εύκολη

.<br>Καλώς ήλθατε στον κόσμο της HTML. Αυτή είναι η πρώτη παράγρ Kas antú sívas n ösútson παράγραφος

Εικόνα 1.3-Σελίδα παραδείγματος Html

```
\frac{1}{2} e <head>
 3 <title>Ένα απλό παράδειγμα</title>
 4 \times/head>
 5 \times body6 <h1>Η ΗΤΜΙ είναι εύκολη</h1>
 7 εκρ> Καλώς ήλθατε στον κόσμο της HTML.
 8 Αυτή είναι η πρώτη παράγραφος. </p>
\frac{9}{10} < p> Και αυτή είναι η δεύτερη παράγραφος. </p><br>10 </body>
11 \text{ k}/\text{html}
```
Εικόνα 1.4-Κώδικας παραδείγματος Html

H ετικέτα <head> περιέχει τον τίτλο και άλλες σημαντικές πληροφορίες για το έγγραφο. Μέσα σε αυτήν την ετικέτα <title> περικλείεται ο τίτλος του εγγράφου. Ο τίτλος εμφανίζεται στην μπάρα του browser. Η ετικέτα <p> αυτή ορίζει μία νέα παράγραφο. Η ετικέτα <h> καθορίζει το μέγεθος των γραμμάτων. Ο αριθμός μπορεί να είναι από το 1 έως το 6(δηλαδη h1,h2,…,h6), το h1 είναι το μεγαλύτερο μέγεθος και η h6 το μικρότερο.

#### <span id="page-14-1"></span>**1.4. CSS**

Η CSS, αρχικά των λέξεων Cascading Style Sheets (Αλληλουχίες Φύλλων Στυλ), είναι μια γλώσσα προγραμματισμού η οποία αποτελείται από κανόνες που καθορίζουν την μορφή και την εμφάνιση των αρχείων HTML. Μας δίνει την μορφή των στοιχείων που υπάρχουν στο HTML έγγραφο μας. Είναι η γλώσσα που στολίζει και μας δίνει την μορφή των ιστοσελίδων.

#### **1.4.1. Παράδειγμα CSS**

<span id="page-14-2"></span>Ας δούμε ένα απλό παράδειγμα της γλώσσας CSS και να εξηγήσουμε πως λειτουργεί.

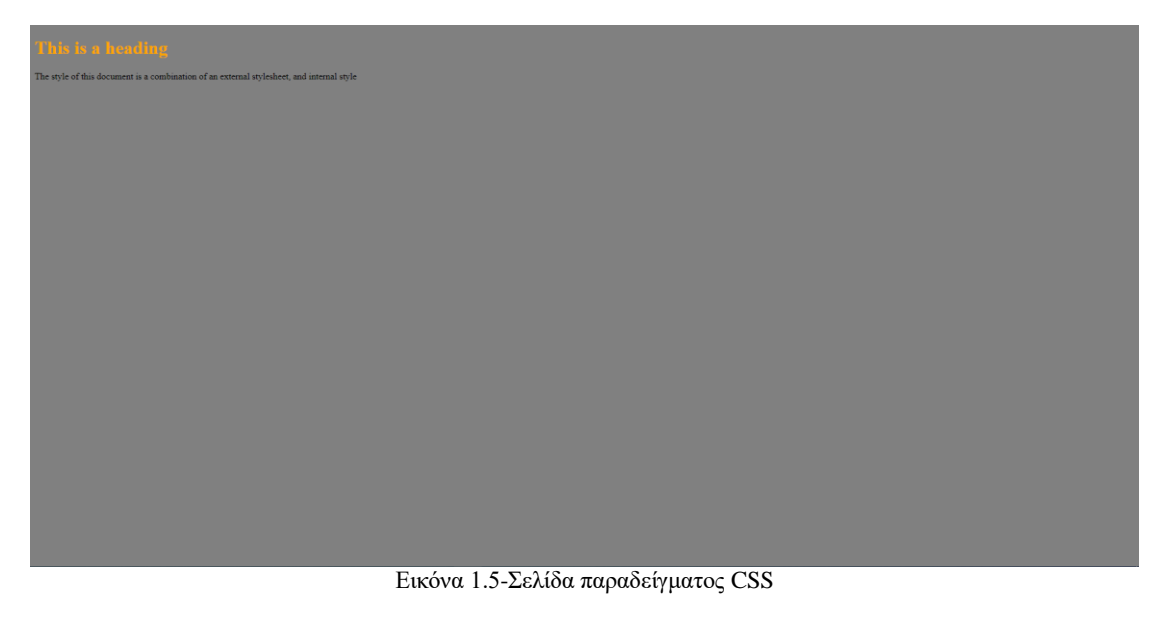

<!DOCTYPE html> F<html>  $\frac{1}{2}$  <head> <link rel="stylesheet" type="text/css" href="mystyle.css">  $\mathcal{A}$  $\sqrt{2}$ **skyle>**  $6$  h1  $($  $\overline{7}$ color: orange;  $8<sup>1</sup>$ 9 </style>  $10 \times /$ head> 11 s<br />body style="background-color:grey;">  $12$  $13$  $\left|\langle h1\rangle$ This is a heading $\langle/h1\rangle$ 14  $\langle p\rangle$ The style of this document is a combination of an external stylesheet, and interna 15  $16 \sqrt{\text{body}}$  $17 \sqrt{\text{html}}$ length: 333 lines: 17 Ln: 11 Col: 37 Pos: 18

Εικόνα 1.6-Κώδικας παραδείγματος CSS

Σε αυτό το παράδειγμα έχουμε τρείς τρόπους για να χρησιμοποιούμε την γλώσσα CSS. Ο πρώτος είναι ο εξωτερικός στην γραμμή 4 με αυτό τον κώδικα καλόυμε και χρησιμοποιούμε τον κώδικα του εγγράφου mystyle.css. Ο δεύτερος είναι εσωτερικά του αρχείου μέσα στην ετικέτα <style> όπως βλέπουμε στις γραμμές 5 έως 9, αυτός ο κώδικας κάνει τον τίτλο h1 πορτοκαλί. Και τέλος σε κάθε γραμμή ετικέτας html όπως βλέπουμε στην 11η γραμμή με τον τρόπο style=''...'', αυτός ο κώδικας κάνει το φόντο γκρι.

#### <span id="page-15-0"></span>**1.5. JavaScript**

JavaScript είναι μια γλώσσα scripting(ουσιαστικά προγραμματισμού)με την οποία μπορούμε να κάνουμε διάφορα πράγματα σε μια ιστοσελίδα. Δεν είναι κατάλληλη στο να φτιάξουμε εξ' ολοκλήρου μια δυναμική ιστοσελίδα με αυτήν απλά λειτουργεί "συμπληρωματικά". Αυτή η γλώσσα είναι client side δηλαδή αυτό σημαίνει ότι εκτελείται και παράγεται το αποτέλεσμα στον περιηγητή του client του επισκέπτη.

Επιτρέπει στον επισκέπτη να κάνει κάποια πράγματα δυναμικά σε μια ιστοσελίδα, σε μικρό βαθμό και άμεσα, χωρίς να επικοινωνήσει το σύστημα με τον server για να εκτελέσει το αίτημά του.

#### **1.5.1. Παράδειγμα JavaScript**

<span id="page-16-0"></span>Ας δούμε ένα απλό παράδειγμα της γλώσσας JavaScript και να εξηγήσουμε πως λειτουργεί.

Τι μπορεί να κάνει η Javascript? **Terá don TarreScrip** Click Mel

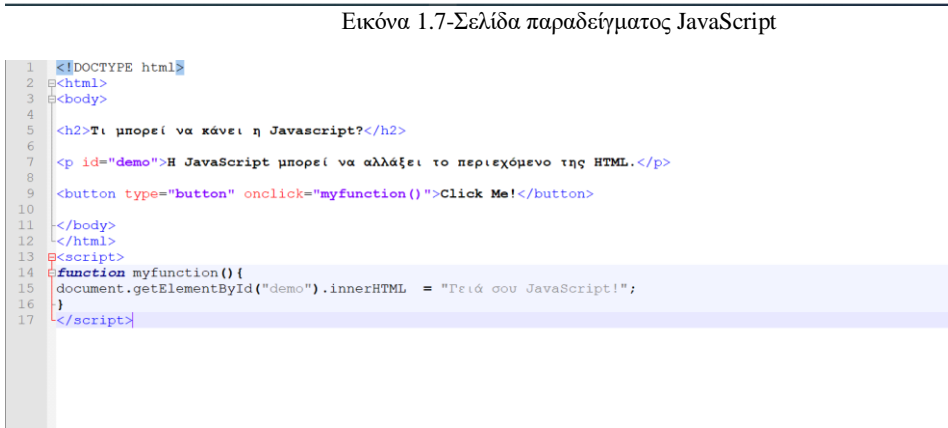

Εικόνα 1.8-Κώδικας παραδείγματος JavaScript

Σε αυτή την σελίδα όταν ο χρήστης πατήσει το κουμπί τότε το κείμενο της παραγράφου αλλάζει. Αυτό γίνεται με κώδικα της JavaScript, στην 9 γραμμή με την εντολή onclick="myfunction()" καλείτε η συνάρτηση JavaScript myfunction. Για να γράψουμε κώδικα JavaScript πρέπει να τον γράψουμε ανάμεσα από την ετικέτα <script> όπως βλέπουμε στην γραμμή 13 έως 17. Στην γραμμή 15 με την εντολή document.getElementById("demo").innerHTML = "Γειά σου JavaScript!" αλλάζουμε την τιμή της παραγράφου demo με το καινούργιο κείμενο και αυτό φαίνεται σαν αποτέλεσμα.

# <span id="page-17-0"></span>**2. Οδηγίες λήψης και εγκατάστασης των απαραίτητων προγραμμάτων καθώς και οδηγίες χρήσης**

## <span id="page-17-1"></span>**2.1. XAMPP**

Το XAMPP είναι ακρωνύμιο και τα αρχικά αναφέρονται, το Χ στο «cross platform» που σημαίνει λογισμικό ανεξαρτήτου πλατφόρμας, το A στο Apache http εξυπηρετητής, το M στο MySQL, το P στο PHP και τέλος το P στο Perl. Το XAMPP είναι ελεύθερο λογισμικό το οποίο περιέχει ένα εξυπηρετητή ιστοσελίδων το οποίο μπορεί να εξυπηρετεί και δυναμικές ιστοσελίδες τεχνολογίας PHP/MySQL. Είναι ανεξάρτητο πλατφόρμας και τρέχει σε Microsoft Windows, Linux, Solaris και Mac OS X και χρησιμοποιείται ως πλατφόρμα για την σχεδίαση και ανάπτυξη ιστοσελίδων με την τεχνολογίες όπως PHP, JSP και Servlets. Περιέχει τον εξυπηρετητή ιστοσελίδων http Apache, την βάση δεδομένων MySQL και ένα διερμηνέα για κώδικα γραμμένο σε γλώσσες προγραμματισμού PHP και Perl.

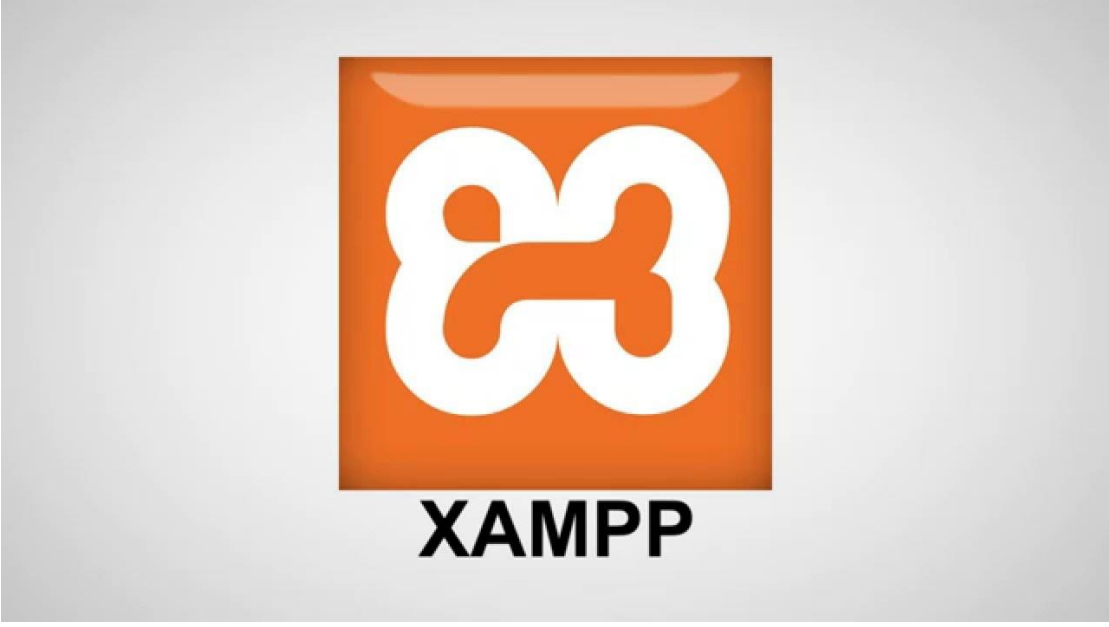

Εικόνα 2.1-Λογότυπο της XAPP

#### **2.1.1. Λήψη και εγκατάσταση**

<span id="page-17-2"></span>Για να κατεβάσετε το XAMPP το μόνο που χρειάζεται είναι να επισκεφθείτε την σελίδα: [https://www.apachefriends.org](https://www.apachefriends.org/) και να πατήσετε το κουμπί download αυτό θα σας οδηγήσει σε μια σελίδα όπου μπορούμε εκεί να επιλέξουμε την έκδοση που θέλουμε αλλά και το λογισμικό που θα το χρησιμοποιήσουμε.

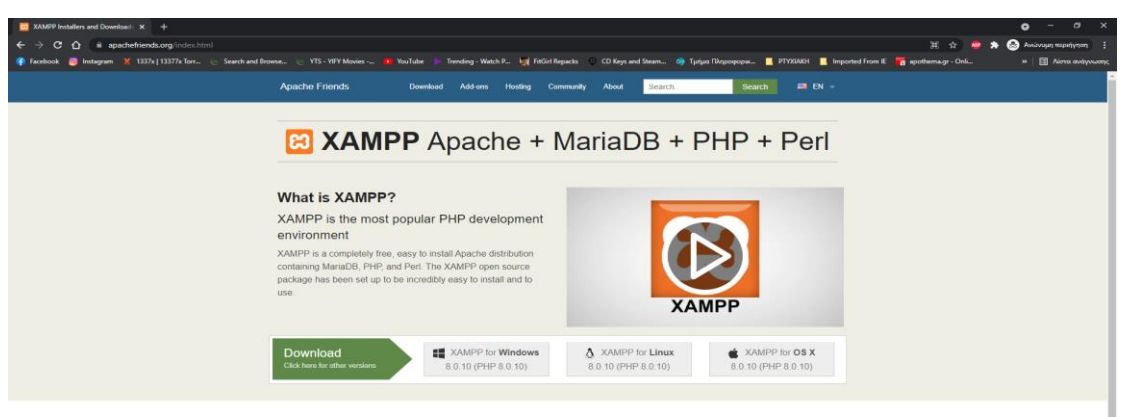

Εικόνα 2.2-Σελίδα Apache Friends

Εφόσον κατέβει το αρχείο για να το εγκαταστήσουμε απλά ανοίγουμε το αρχείο που είναι το πρόγραμμα εγκατάστασης. Ακολουθούμε τα βήματα του προγράμματος εγκατάστασης και μόλις το ολοκληρώσουμε το XAMPP θα είναι εγκατεστημένο στον υπολογιστή. Το πρόγραμμα εγκατάστασης μας δίνει την δυνατότητα να επιλέξουμε τι προγράμματα που περιέχονται στο πακέτο αυτό έτσι ώστε να μην εγκαταστήσουμε κάτι που δεν θέλουμε ή δεν χρειαζόμαστε.

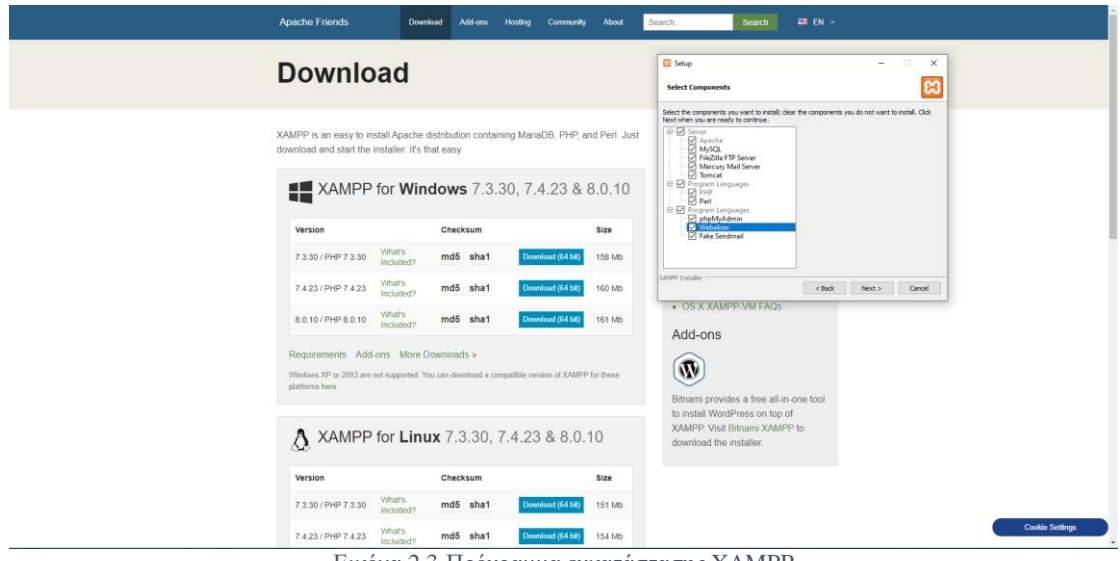

Εικόνα 2.3-Πρόγραμμα εγκατάστασης XAMPP

Μετά την ολοκλήρωση του προγράμματος εγκατάστασης θα μας ανοίξει τον πίνακα ελέγχου του XAMPP.

|                                                                                                    |                            |                             | [8] XAMPP Control Panel v3.2.4 [ Compiled: Jun 5th 2019]                                                                                                    |                |         |        |      | □             | ×      |  |
|----------------------------------------------------------------------------------------------------|----------------------------|-----------------------------|----------------------------------------------------------------------------------------------------|----------------|---------|--------|------|---------------|--------|--|
|                                                                                                    | XAMPP Control Panel v3.2.4 |                             |                                                                                                    |                |         |        |      |               | Config |  |
| <b>Modules</b><br><b>Service</b>                                                                                                    | <b>Module</b>              | PID(s)                      | Port(s)                                                                                                    | <b>Actions</b> | Netstat |        |      |               |        |  |
|                                                                                                    | Apache                     | 7752<br>10768               | 80, 443                                                                                                    | Stop           | Admin   | Config | Logs | $\sum$ Shell  |        |  |
|                                                                                                    | MySQL                      | 8844                        | 3306                                                                                                    | Stop           | Admin   | Config | Logs | Explorer<br>E |        |  |
|                                                                                                    | FileZilla                  |                             |                                                                                                    | <b>Start</b>   | Admin   | Config | Logs | Services      |        |  |
|                                                                                                    | Mercury                    |                             |                                                                                                    | Start          | Admin   | Config | Logs | (e) Help      |        |  |
|                                                                                                    | <b>Tomcat</b>              |                             |                                                                                                    | Start          | Admin   | Confia | Logs | Quit          |        |  |
| $4:37:57 \mu\mu$ [main]<br>$4:37:57 \mu\mu$ [main]<br>$4:37:57 \mu\mu$ [main]<br>4:37:57 µµ [main]<br>$4:37:57 \mu\mu$ [main]<br>$4:37:57 \mu\mu$ [main] |                            | <b>Initializing Modules</b> | there will be a security dialogue or things will break! So think<br>about running this application with administrator rights!<br>XAMPP Installation Directory: "c:\xampp\"<br>Checking for prerequisites<br>All prerequisites found |                |         |        |      |               | ۸<br>v |  |

Εικόνα 2.4-Control Panel XAMPP

## **2.1.2. Οδηγίες χρήσης του XAMPP**

<span id="page-19-0"></span>Όταν ανοίξουμε το πίνακα ελέγχου XAMPP θα πρέπει να πατήσουμε τα κουμπιά Start στο Module Apache και MySQL όπως βλέπουμε στην εικόνα 2.4, αυτά θα τα χρειαστούμε έτσι ώστε να μπορούμε να τρέξουμε τα αρχεία μας τοπικά στον υπολογιστή και να μπορούμε να χρησιμοποιήσουμε τις βάσεις δεδομένων για το κατάστημα μας. Για να μπορεί να βλέπουμε τοπικά τα αρχεία μας μέσω του XAMMP πρέπει να έχουμε τοποθετήσει τα αρχεία μας στον φάκελο htdocs που βρίσκεται στον φάκελο XAMPP στη τοποθεσία του σκληρού που επιλέξαμε στην εγκατάσταση του XAMPP. Στην περίπτωση μας είναι στον τοπικό σκληρό δίσκο C: και ο φάκελος htdocs στο C:\xampp.

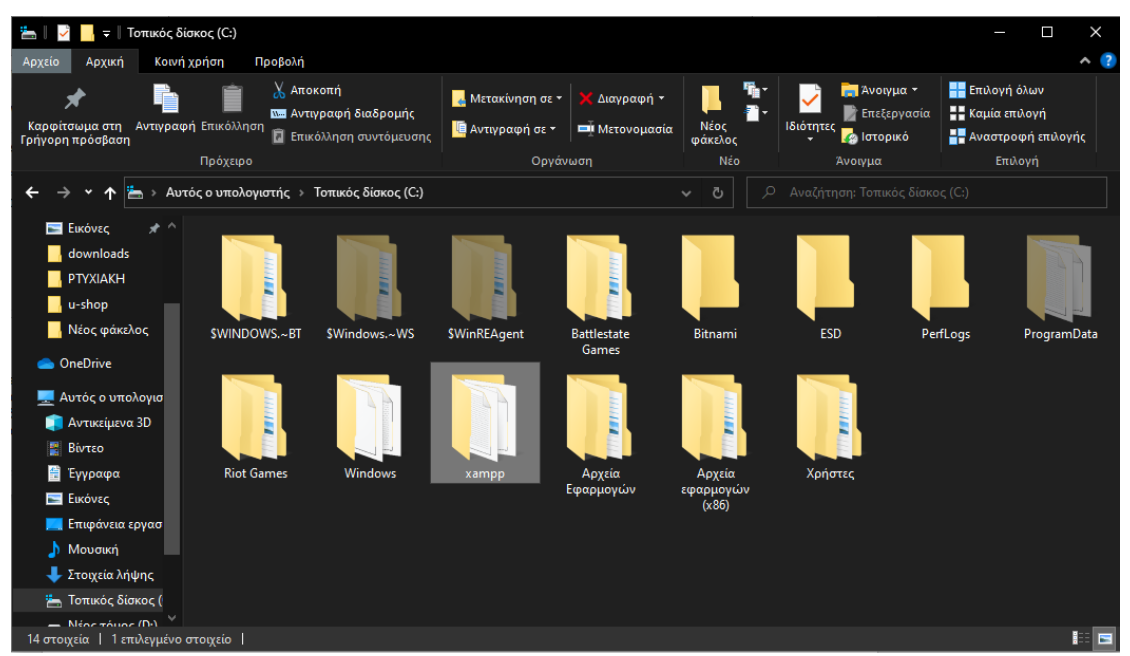

Εικόνα 2.5-Φάκελος XAMPP

| $=$   xampp                                                                                                    |                                  |                                                                                    |                                                      |                            |                                    |                                                |                                                                               |                     | $\Box$<br>$\times$                                                           |  |
|----------------------------------------------------------------------------------------------------|----------------------------------|------------------------------------------------------------------------------------|------------------------------------------------------|----------------------------|------------------------------------|------------------------------------------------|-------------------------------------------------------------------------------|---------------------|------------------------------------------------------------------------------|--|
| Αρχείο<br>Αρχική                                                                                                    | Κοινή χρήση<br>Προβολή           |                                                                                    |                                                      |                            |                                    |                                                |                                                                               |                     | $\sim$ $\sqrt{?}$                                                            |  |
| Καρφίτσωμα στη<br>Γρήγορη πρόσβαση                                                                                                  | Αντιγραφή Επικόλληση<br>Πρόχειρο | <b>&amp; А</b> πокоπή<br><b>ΕΜ</b> Αντιγραφή διαδρομής<br>Π Επικόλληση συντόμευσης | <b>A</b> Μετακίνηση σε τ<br><b>Ια</b> Αντιγραφή σε τ | Οργάνωση                   | Διαγραφή τ<br><b>Ε</b> Μετονομασία | 다.<br><mark>참</mark><br>Νέος<br>φάκελος<br>Νέο | <b>Η</b> Άνοιγμα τ<br><b>Επεξεργασία</b><br>Ιδιότητες<br>Γεγγραφία<br>Άνοιγμα |                     | Η Επιλογή όλων<br>Η Καμία επιλογή<br><b>ΕΕ</b> Αναστροφή επιλογής<br>Επιλογή |  |
| $\ddot{\phantom{1}}$<br>ᠰ                                                                                                    |                                  | Αυτός ο υπολογιστής → Τοπικός δίσκος (C:) → xampp                                  |                                                      |                            |                                    | Ō<br>$\circ$<br>$\checkmark$                   | Αναζήτηση: xampp                                                              |                     |                                                                              |  |
| <b>ELKÓVEC</b><br>$\star$ ^                                                                                                    |                                  |                                                                                    |                                                      |                            |                                    |                                                |                                                                               |                     |                                                                              |  |
| downloads<br>PTYXIAKH<br>u-shop<br><b>Νέος φάκελος</b><br><b>Co</b> OneDrive<br><b>Ε.</b> Αυτός ο υπολογισ<br><b>Αντικείμενα 3D</b> | anonymous<br>Ĕ<br>licenses       | apache<br>È<br>locale                                                              | È<br>apps<br>mailoutput                              | cgi-bin<br>ø<br>mailtodisk | contrib<br>MercuryMail             | FileZillaFTP<br>mysql                          | htdocs<br>E<br>perl                                                           | B)<br>img<br>php    | install<br>phpMyAdmi<br>n                                                    |  |
| <b>BivTEO</b><br><b>E</b> Έγγραφα<br><b>ELIKÓVEG</b><br><b>Επιφάνεια εργασ</b><br><b>Movouxή</b>                                    | sendmail                         | È<br>src.                                                                          | tmp                                                  | tomcat                     | webalizer                          | webdav                                         | apache_start.<br>bat                                                          | apache_stop.<br>bat | catalina_servi<br>ce.bat                                                     |  |
| - Στοιχεία λήψης<br>ii Toπικός δίσκος (<br>$-$ Méne zérine (Di)<br>53 στοινεία   1 επιλευμένο στοινείο                              |                                  |                                                                                    |                                                      |                            |                                    |                                                |                                                                               |                     | $\blacksquare$                                                               |  |

Εικόνα 2.6-Φάκελος htdocs

Στην δική μας περίπτωση έχουμε ένα φάκελο u-shop που περιέχει τα αρχεία του ηλεκτρονικού καταστήματος και έναν φάκελο img που περιέχει τις εικόνες των προϊόντων του καταστήματος.

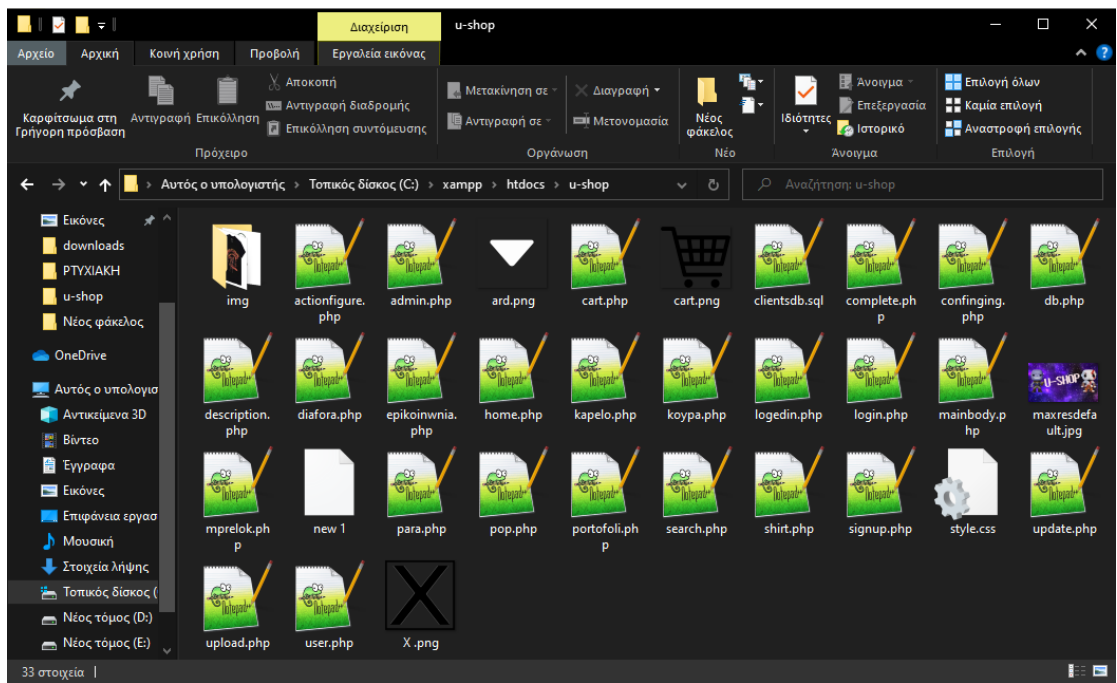

Εικόνα 2.7-Φάκελος u-shop

#### <span id="page-20-0"></span>**2.2. Notepad++**

Το Notepad++ είναι ένας δωρεάν και ανοιχτού κώδικα επεξεργαστής κειμένου κυρίως για προγραμματιστές αφού προσφέρει πολλές επιλογές και δυνατότητες που βοηθάει στην εγγραφή κώδικα. Στα Windows δίνεται υπό την άδεια του GPL. Είναι εξολοκλήρου γραμμένος σε C++ οπότε εγγυάται μεγάλη ταχύτητα και μικρό μέγεθος. Το Notepad++ υποστηρίζει πάρα πολλές γλώσσες προγραμματισμού όπως η HTML,CSS και JavaScript.

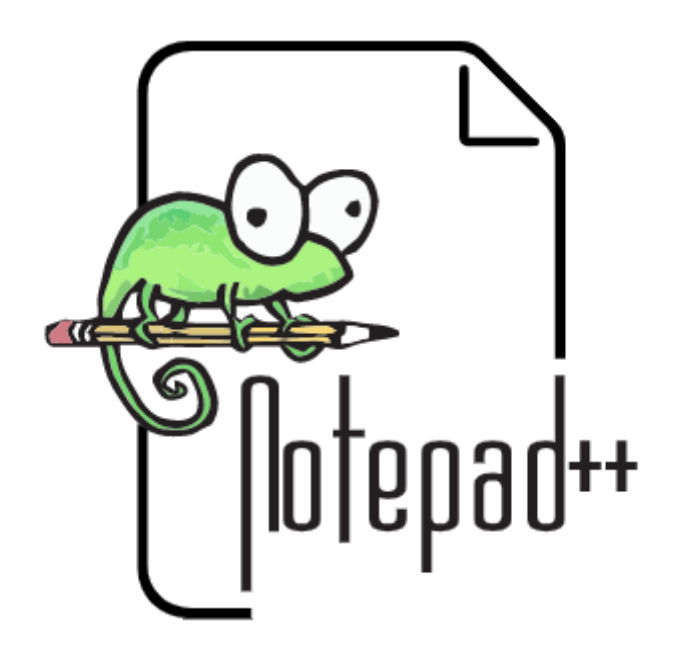

Εικόνα 2.8-Λογότυπο του Notepad++

#### *2.2.1. Λήψη και εγκατάσταση*

<span id="page-21-0"></span>Εάν πάμε στην ιστοσελίδα: <https://notepad-plus-plus.org/downloads/> θα δούμε ότι εκεί μπορούμε να κατεβάσουμε το Notepad++ και να επιλέξουμε όποια έκδοση του προτιμάμε η χρειαζόμαστε, εφόσον επιλέξουμε έκδοση αυτό θα μας ανοίξει μία νέα σελίδα για επιλέξουμε αν το θέλουμε σε 32 ή 64 bit.

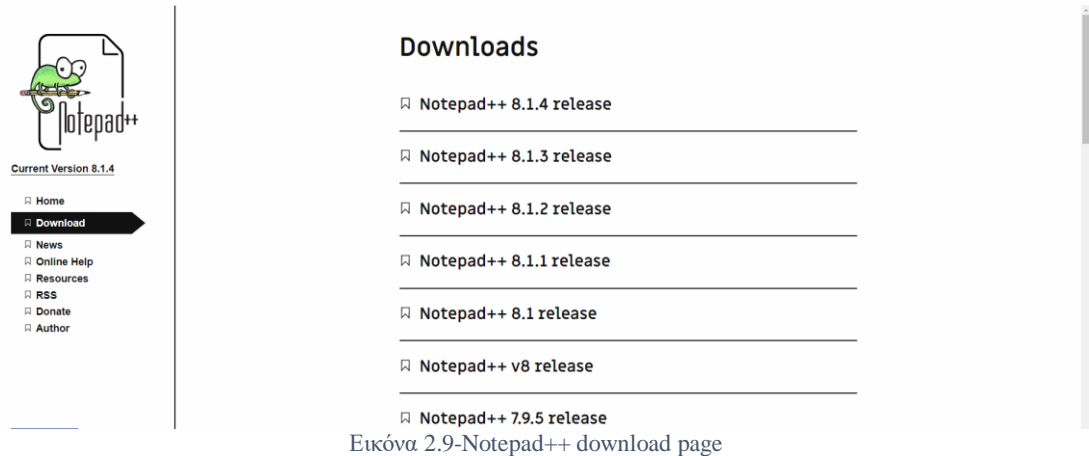

Εφόσον κατέβει το αρχείο απλά το ανοίγουμε και ακολουθούμε τα βήματα του προγράμματος εγκατάστασης του Notepad++ και ολοκληρώνουμε την εγκατάσταση του.

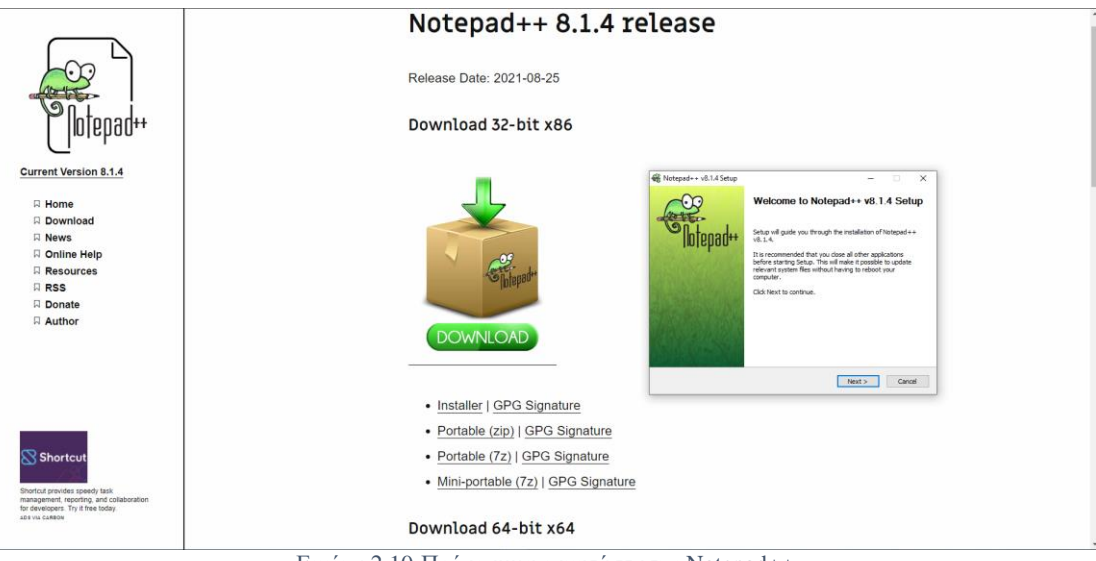

Εικόνα 2.10-Πρόγραμμα εγκατάστασης Notepad++

#### **2.2.2. Οδηγίες χρήσης του Notepad++**

<span id="page-22-0"></span>Ανοίγουμε το Notepad++ με το εικονίδιο συντόμευσης του Notepad++. Η χρήση του είναι πολύ απλή διότι είναι ένας απλός text editor απλά θα γράψουμε τον κώδικα μας σε αυτόν. Αυτό που πρέπει να επιλέξουμε πάνω στο μενού του Notepad++ υπάρχει μία επιλογή languages, αυτή η επιλογή μας ανοίγει μια λίστα από γλώσσες προγραμματισμού επιλέγοντας την γλώσσα που θα γράψουμε θα μας βοηθήσει και εικονικά αλλά και στο να κάνει αυτόματες συμπληρώσεις έτοιμων συναρτήσεων στην γλώσσα που επιλέξαμε στο να γράψουμε. Επίσης στα αριστερά μπορούμε να έχουμε φακέλους και αρχεία τα οποία με αυτά δουλεύουμε, καθώς και μπορούμε να έχουμε σε πολλές καρτέλες ανοιχτά αρχεία που γράφουμε τον κώδικα μας

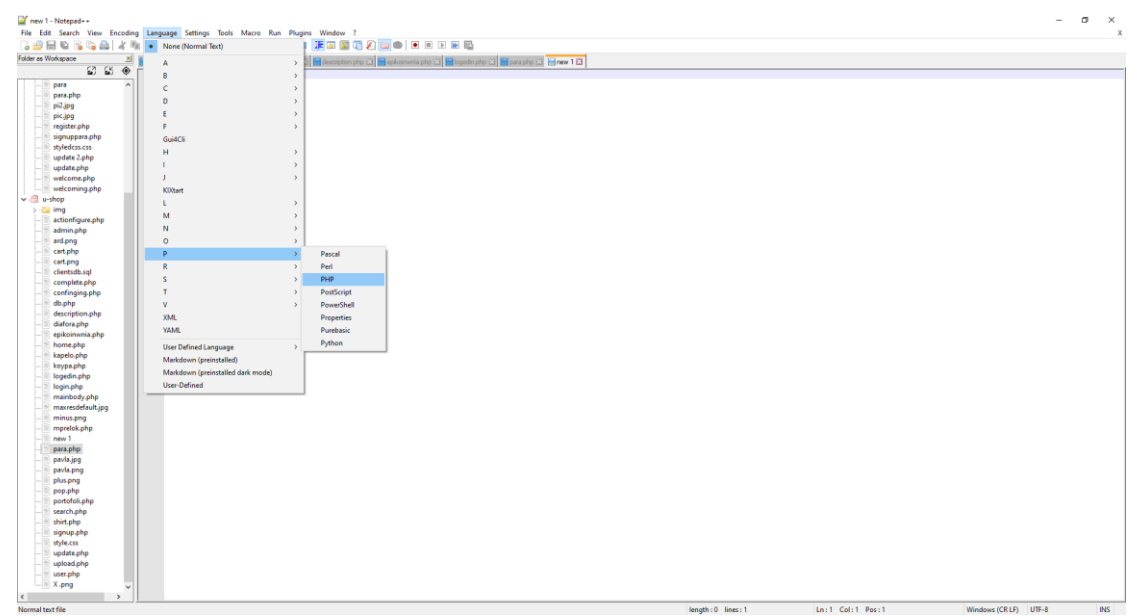

Εικόνα 2.11-Notepad++

## <span id="page-23-0"></span>**3. Δημιουργία και σχεδιασμός ηλεκτρονικού καταστήματος**

### <span id="page-23-1"></span>**3.1. Περιγραφή ηλεκτρονικού καταστήματος**

Στην παρούσα πτυχιακή, θα γίνει η υλοποίηση ενός ηλεκτρονικού καταστήματος. Στην αρχική μας σελίδα θα υπάρχει μία επίδειξη από τυχαία προϊόντα από κάθε κατηγορία προϊόντων που διαθέτει το κάθε κατάστημα. Θα υπάρχει ένα μενού το οποίο θα βοηθάει τον πελάτη να περιηγηθεί στο κατάστημα. Θα υπάρχει η δυνατότητα να δει την αναλυτική περιγραφή κάποιου προϊόντος που επιλέγει, καθώς και να τα βάλει στο καλάθι του όπως και σελίδα που θα μπορεί να το δει και να αφαιρέσει ποια προϊόντα δεν θέλει. Για να ολοκληρώσει την παραγγελία του ο πελάτης θα πρέπει να είναι εγγεγραμμένος όπου και θα υπάρχει σελίδες που μπορεί να κάνει σύνδεση(log-in), αποσύνδεση(logout), εγγραφή(sign-up). Θα υπάρχει και η επιλογή να αναζητεί το προϊόν που επιθυμεί. Τέλος, θα υπάρχει μια σελίδα διαχειριστή η οποία θα επιτρέπει να γίνεται η πρόσθεση και άλλου προϊόντος στο ηλεκτρονικό κατάστημα.

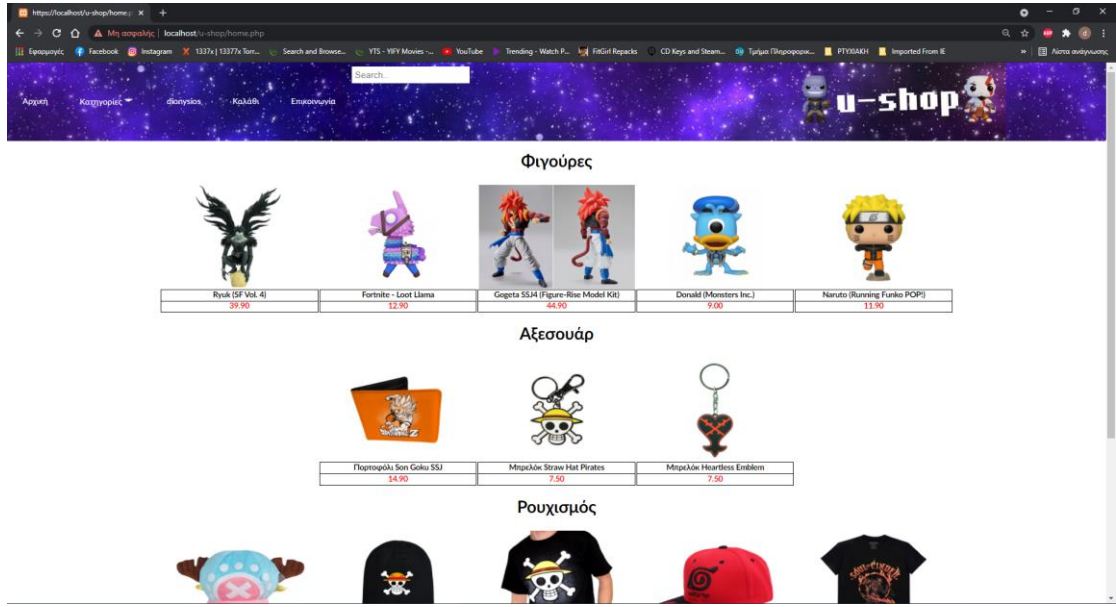

Εικόνα 3.1-Αρχική σελίδα ηλεκτρονικού καταστήματος

#### <span id="page-23-2"></span>**3.2. Αρχεία PHP και επεξήγηση κώδικα**

Για κάθε λειτουργεία του ηλεκτρονικού καταστήματος θα υπάρχει και ένα αρχείο που θα περιέχει τον κώδικα της λειτουργείας του. Αυτό σημαίνει ότι για κάθε κατηγορία προϊόντος, η αρχική σελίδα, η σύνδεση του χρήστη, η εγγραφή του χρήστη και όλες οι λειτουργίες που έχουμε αναφέρει έχουν ένα αρχείο PHP όπου περιέχει τον κώδικα λειτουργίας της κάθε σελίδας σε γλώσσες προγραμματισμού PHP, HTML και JavaScript καθώς και ένα αρχείο CSS που θα στολίζει την εμφάνιση του ηλεκτρονικού καταστήματος.

#### **3.2.1. Μενού καταστήματος επεξήγηση κώδικα**

<span id="page-23-3"></span>Το μενού του καταστήματος θα είναι το ίδιο σε όλες τις σελίδες του καταστήματος οπότε έχουμε ένα χωριστό αρχείο που περιέχει τον κώδικα του μενού και το συμπεριλαμβάνουμε σε κάθε σελίδα έτσι ώστε να μην επαναλαμβάνουμε τον

ίδιο κώδικα. Το μενού θα αποτελείται από συνδέσεις(links) που θα μας πηγαίνουν στις κατάλληλες σελίδες, επίσης θα αποτελείται και από ένα κουμπί κατηγορίες που μόλις είναι ο κέρσορας πάνω θα ανοίγει ένα υπό-μενού με κουμπιά με τις κατηγορίες των προϊόντων και όταν ο κέρσορας είναι πάνω στις κατηγορίες θα ανοίγει μια μία λίστα με τις υπό-κατηγορίες των προϊόντων που είναι συνδέσεις στις σελίδες με τα προϊόντα των επιλογών αυτών και τέλος ένα πεδίο κειμένου για την αναζήτηση προϊόντων.

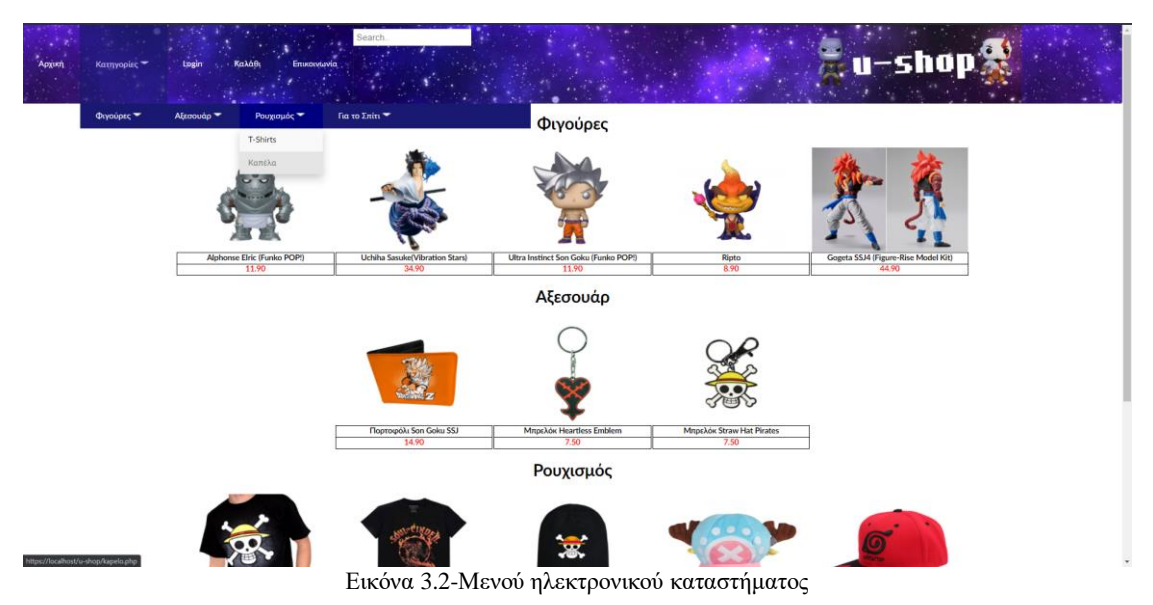

Ας δούμε και ας εξετάσουμε τον κώδικα που αποτελεί το μενού μας.

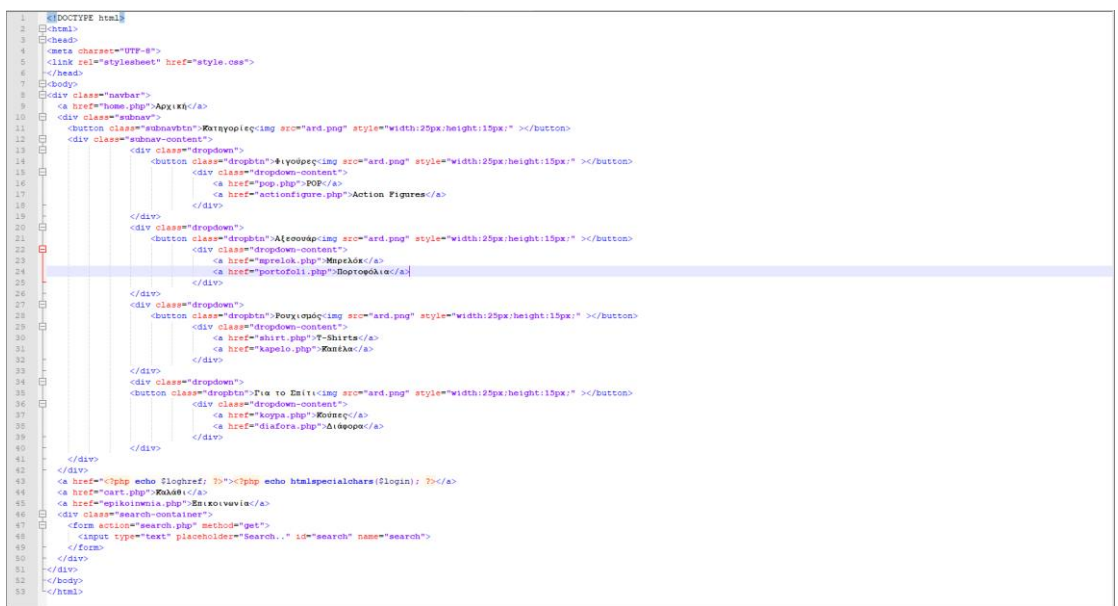

Εικόνα 3.3-Κώδικας μενού καταστήματος

Ο κώδικας ξεκινάει με την εντολή <!DOCTYPE html> που δηλώνει την έκδοση του HTML. Στην τέταρτη γραμμή η εντολή<meta charset="UTF-8"> καθορίζει την κωδικοποίηση των χαρακτήρων για το παρόν έγγραφο. Ο κώδικας στην πέμπτη γραμμή μας κάνει την σύνδεση των ιστοσελίδων στο CSS αρχείο. Στην όγδοη γραμμή η εντολή div δηλώνει ένα τμήμα της σελίδας και το class="navbar" δηλώνει σε ποια κλάση ανήκει για να παίρνει τις τιμές από το CSS αρχείο το τμήμα κλεινει με την εντολή  $\langle \rangle$ div> όπως βλέπουμε στην γραμμή 42. Στην 9<sup>η</sup> γραμμή το  $\langle$ a href=" ">δηλώνει την σύνδεση όπου αν πατηθεί το link στο μενού να μας πάει στην σελίδα που έχει δηλωθεί στην συγκεκριμένη περίπτωση στο home.php και κλείνει με την εντολή</a> στο ενδιάμεσο γράφουμε το κείμενο που θα έχει ο σύνδεσμος μας. Ο κώδικας <button class="subnavbtn"> Κατηγορίες<img src="ard.png" style="width:25px;height:15px;" ></button> στην 11<sup>η</sup> γραμμή δημιουργεί ένα κουμπί με την εντολή<br/>button> που έχει το όνομα Κατηγορίες με μια εικόνα δίπλα ένα βελάκι προς τα κάτω που δηλώνεται με το <img src="ard.png" στο src βάζουμε το όνομα της εικόνας μας, το style="width:25px;height:15px;" δηλώνει την μορφοποίηση που θα έχει η εικόνα και κλείνει με την εντολή το κουμπί </button>. Στην 43<sup>η</sup> γραμμή μια στον κώδικα του συνδέσμου υπάρχει το <?php echo \$loghref; ?> το <?php δηλώνει ότι περιέχει κώδικα PHP και κλείνει με το ?> μέσα του λοιπόν το echo \$loghref; δηλώνει την εμφάνιση κειμένου μιας μεταβλητής η μεταβλητές στην PHP μπροστά από το όνομα της έχει το χαρακτήρα \$. Η συνάρτηση htmlspecialchars() μετατρέπει την είσοδο που της δίνουμε σε κείμενο έτσι αν υπάρχει κάποιος ειδικός χαρακτήρας να μhν διαβαστεί σαν κώδικας html. Στις γραμμές 47 έως 49 δηλώνεται μια φόρμα με τις εντολές <form και δηλώνουμε την σελίδα που θα στείλουμε τα δεδομένα μας στο action="". Σε μια φόρμα υπάρχουν πεδία που παίρνουν δεδομένα αυτό δηλώνεται με το <input ο τύπος που θα είναι το πεδίο δηλώνεται με την εντολή type="",η εντολή placeholder="" δηλώνει ένα κείμενο που θα έχει αρχικά το πεδίο κειμένου μας.

### **3.2.2. Επεξήγηση κώδικα για έλεγχο σύνδεσης χρήστη στο μενού**

<span id="page-25-0"></span>Στον κώδικα του μενού είδαμε τις μεταβλητές \$loghref και \$login τις τιμές τους αυτές οι μεταβλητές τις παίρνουν στο αρχείο logedin.php. Ας δούμε και ας επεξηγήσουμε τον κώδικα του αρχείου αυτού.

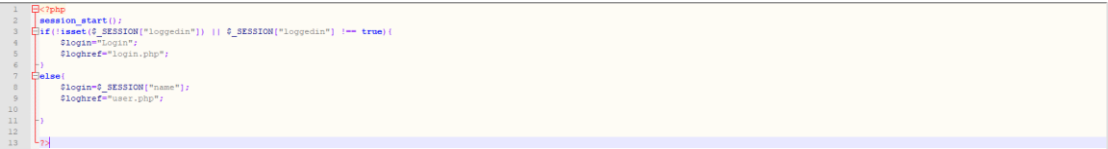

Εικόνα 3.4-Κώδικας του logedin.php

Στην 2<sup>η</sup> γραμμή η συνάρτηση session\_start(); ανοίγει μια συνεδρία που μπορούμε να βάλουμε μεταβλητές που αυτές θα μπορούμε να τις βλέπουμε σε όλες τις σελίδες μας και να τις χρησιμοποιούμε. Στην 3<sup>η</sup> γραμμή στο if ελέγχουμε αν η συνεδρία που μας δείχνει αν ο χρήστης είναι συνδεδεμένος είναι κενή με την συνάρτηση isset() που μας επιστρέφει αληθές αν δεν είναι κενή και αν η τιμή της συνεδρία μας είναι δεν είναι αληθές τότε οι μεταβλητές μας ανάλογα του αποτελέσματος της συνθήκης παίρνει τις ανάλογες τιμές.

## **3.2.3. Επεξήγηση κώδικα αρχικής σελίδας**

<span id="page-25-1"></span>Στην αρχική σελίδα θα υπάρχουν πίνακες για κάθε κατηγορία του ηλεκτρονικού καταστήματος που κάθε πίνακας μέσα του θα περιέχει μέχρι 5 προϊόντα από την κατηγορία αυτή όπως βλέπουμε στην εικόνα 3.1. Ας εξετάσουμε τον κώδικα της αρχικής σελίδας.

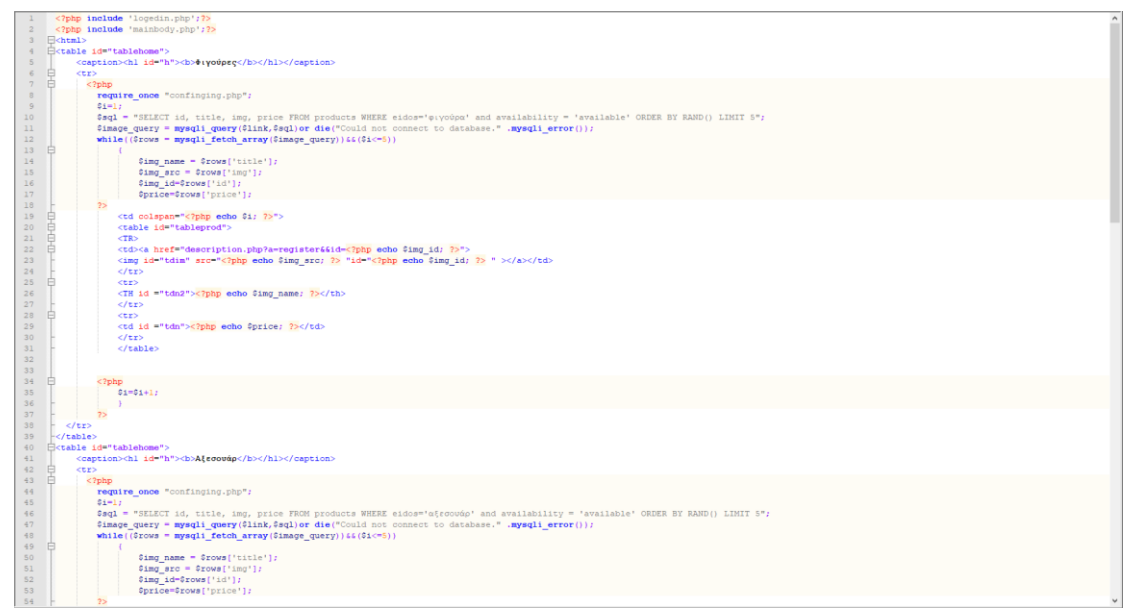

Εικόνα 3.5-Κώδικας αρχικής σελίδας

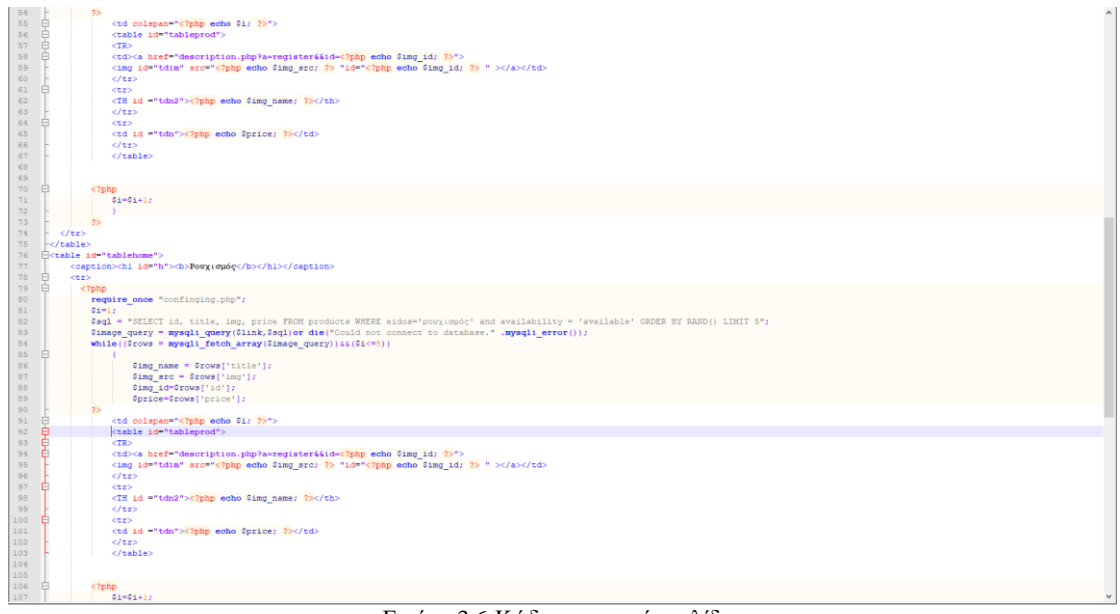

Εικόνα 3.6-Κώδικας αρχικής σελίδας

| 106 | Ħ | php</th <th></th> |                |
|-----|---|-------------------|----------------|
| 107 |   |                   |                |
|     |   |                   | $51 - 51 + 17$ |
| 108 |   |                   | $\mathbf{B}$   |
| 109 |   |                   |                |
| 110 |   |                   |                |
| 111 |   | 2>                |                |
| 112 |   | $\langle$ /tr>    |                |
| 113 |   |                   |                |

  || 114 |  |  | E |
| 115 |  |  | **Fiα to Eniti** |
| 116 | e | $<$ tr> |  |
| 117 | Ė | php</td  | |
| 118 |  |  | require once "confinging.php"; |
| 119 |  | $S1=1:$ |  |
| 120 |  |  | \$sql = "SELECT id, title, img, price FROM products WHERE eidos='on(ti' and availability = 'available' ORDER BY RAND() LIMIT 5"; |
| 121 |  |  | \$image query = mysqli query(\$link, \$sql) or die("Could not connect to database." .nysqli error()); |
| 122 |  |  |  |
|  |  |  | while ( $($ \$rows = mysqli fetch array (\$image query) ) &  $($ \$i<=\$) ) |
| 123 |  |  |  |
| 124 |  |  | $Sing name = $rows['title']$ ; |
| 125 |  |  | $0$ ing arc =  $0$ rows['img']; |
| 126 |  |  | \$img id=\$rows['id']; |
| 127 |  |  | @price=@rows['price']; |
| 128 |  | 25 |  |
| 129 | B |  | | |
| 130 | I₿ |  |  |
| 131 | I₿ |  | ATR |
| 132 | F |  | | |
| 133 |  |  |  |
| 134 |  |  | $<$ /tr> |
| 135 | R |  | | |  | |
| 136 |  |  | php echo \$img name: ? | |
| 137 |  |  | $<$ /tr> |
| 138 | F |  | | |  | |
|  |  |  | php echo \$price; ? | |
| 139 |  |  |  |
| 140 |  |  | $\langle$ /tr> |
| 141 |  |  | $<$ /table> |
| 142 |  |  |  |
| 143 |  |  |  |
| 144 |  | php</td  | |
| 145 |  |  | $51 - 51 + 17$ |
| 146 |  |  |  |
| 147 |  |  | mysqli\_close(\$link); |
| 148 |  | $\frac{1}{2}$ |  |
| 149 |  | $\langle$ /tr> |  |
| 150 |  |  |  |
| 151 |  |  |  |
| 152 |  | $-$ |  |
|  |  |  |  |
Εικόνα 3.7-Κώδικας αρχικής σελίδας

Στην 1η και 2η γραμμή συμπεριλαμβάνουμε τον κώδικα των αρχείων logedin.php, mainbody.php που αναφέραμε σε προηγούμενα κεφάλαιο. Στην 4<sup>η</sup> γραμμή δημιουργούμε ένα πίνακα με την ετικέτα(tag) <table>. Η εντολή <caption> μπαίνει μετά την εντολή <table> και μας δίνει την λεζάντα του πίνακα με την ετικέτα <h1>δηλώνουμε μια επικεφαλίδα και το id="h" μέσα στην ετικέτα h1 παίρνει την μορφοποίηση από το CSS θα το αναλύσουμε σε επόμενα κεφάλαια, οι ετικέτες αυτές κλείνουν αντίστοιχα με τα </caption>, </h1>. Η ετικέτα <tr></tr> δηλώνει την γραμμή του πίνακα. Στην 8<sup>η</sup> γραμμή η εντολή require\_once μας φέρνει τον κώδικα της σελίδας που δηλώνουμε και αν την έχουμε συμπεριλάβει πάλι δεν φέρνει τον κώδικα της. Στην 10<sup>η</sup> γραμμή έχουμε μια μεταβλητή που παίρνει ένα κείμενο που είναι μία εντολή επιλογής της γλώσσας SQL. Στην 11<sup>η</sup> γραμμή σε μία μεταβλητή βάζουμε το αποτέλεσμα της εντολής που δώσαμε στην βάση με την συνάρτηση mysqli\_query(). Η επανάληψη που υπάρχει στην 12 γραμμή παίρνει τα δεδομένα από την μεταβλητή με την συνάρτηση mysqli\_fetch\_array() και τα βάζει να εμφανιστούν σε έναν πίνακα με το προϊόν που έχει εικόνα τίτλο και τιμή προϊόντος το οποίο η εικόνα είναι ένας σύνδεσμος για την σελίδα description.php που μας δίνει την περιγραφή κάθε προϊόντος. Οι υπόλοιποι πίνακες στην αρχική σελίδα έχουν πανομοιότυπο κώδικα.

#### **3.2.4. Επεξήγηση κώδικα κατηγορίας προϊόντος**

<span id="page-27-0"></span>Η σελίδα που μας εμφανίζει τα προϊόντα κάποιας κατηγορίας αποτελείται από το μενού από μια λίστα με τα φίλτρα στα αριστερά και τον πίνακα με τα προϊόντα της κατηγορίας αυτής.

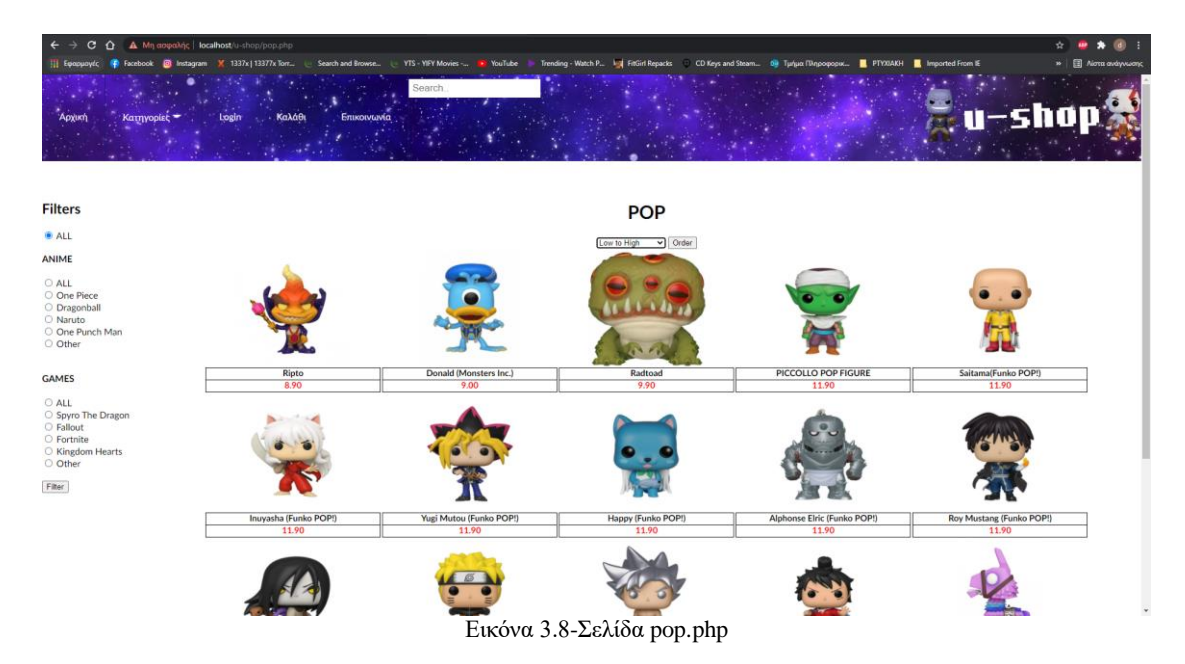

Ας αναλύσουμε τον κώδικα της σελίδας pop.php. Όλες οι σελίδες επίδειξης προϊόντων κάθε κατηγορίας έχουν πανομοιότυπο κώδικα.

|                    | php include 'logedin.php' ;?                                                                                                    |
|--------------------|----------------------------------------------------------------------------------------------------|
|                    | php include 'mainbody.php'; ??</td                                                                                                    |
|                    | 3 Bohtml>                                                                                                    |
|                    | <b>Electiv</b> >                                                                                                    |
|                    | Hodiy class "split left">                                                                                                    |
|                    | <h2>Filters</h2>                                                                                                    |
|                    | E<br>dorm action=" php echo htmlspecialchars(\$ SERVER("FHF SELF")); ? " method="FOST">                                                                                                    |
| s                  | <input \$="" &&="" (isset(\$="" )="" <?php="" ?="" if="" name="type" post['filter'])="" post['type']="all" type="cadio" value="all" {=""/> checked="checked" php  else { ? checked="checked" php }? >                      |
| 9                  | <label> ALL</label><br>                                                                                                    |
| 10                 | <h4>ANIME<br/></h4>                                                                                                    |
| 23                 | <input #="" &&="" (isset(#="" )="" <?php="" ?="" if="" name="type" post['filter'])="" post['type']="allanime" type="radio" value="allanime" {=""/> checked="checked" php }? >                                              |
| $12^{\circ}$       | <label> ALL</label><br>                                                                                                    |
| 13.1               | <input \$="" &&="" (isset(\$="" )="" <?php="" ?="" if="" name="type" post('filter'))="" post['type']="one piece" type="radio" value="one piece" {=""/> checked="checked" php } ? >                                         |
| 14                 | <label>One Piece</label><br>                                                                                                    |
| 15<br>26           | <input \$="" &&="" (="" (isset(\$="" )="" <?php="" ?="" if="" name="type" post['filter'])="" post['type']="dragonball" type="radio" value="dragonball"/> checked="checked" php } ? ><br><label> Dragonball</label><br>cbr> |
| 17.                | <input \$="" &&="" (isset(\$="" )="" <?php="" ?="" if="" name="type" post['filter'])="" post['type']="naruto" type="radio" value="naruto" {=""/> checked="checked" php } ? >                                               |
| 18                 | <label>Naruto</label><br>                                                                                                    |
| 19                 | <input \$="" (isset(\$="" )="" 44="" <?php="" ?="" if="" name="type" post['filter'])="" post['type']="one-punch-man" type="radio" value="one-punch-man" {=""/> checked="ohecked" php } ? >                                 |
| 20 <sup>2</sup>    | <label>One Punch Man</label><br>                                                                                                    |
| 21                 | <input \$="" &&="" (isset(\$="" )="" <?php="" ?="" if="" name="type" post['filter'])="" post['type']="otheranime" type="radio" value="otheranime" {=""/> checked="ohecked" php } ? >                                       |
| $22^{\circ}$       | <label>Other</label><br><br>                                                                                                    |
| 23.                | ch4>GAMES <hr/>                                                                                                    |
| 24.<br>25'         | <input \$="" &&="" (isset(\$="" )="" <?php="" ?="" if="" name="type" post['filter'])="" post['type']="allgames" type="radio" value="allgames" {=""/> checked="checked" php }? ><br><label> ALL</label><br>                 |
| 26:                | <input \$="" &&="" (isset(\$="" )="" <?php="" ?="" if="" name="type" post['filter'])="" post['type']="spyro" type="radio" value="spyro" {=""/> checked="checked" php } ? >                                                 |
| 27 <sub>1</sub>    | <label>Spyro The Dragon</label><br>                                                                                                    |
| 28                 | <input \$="" &&="" (isset(\$="" )="" <?php="" ?="" if="" name="type" post['filter'])="" post['type']="fallout" type="radio" value="fallout" {=""/> checked="checked" php } ? >                                             |
| 29.                | <label>Fallout</label><br>                                                                                                    |
| $30^{\circ}$<br>31 | <input \$="" &&="" (="" (isset(\$="" )="" <?php="" ?="" if="" name="type" post['filter'])="" post['type']="fortnite" type="radio" value="fortnite"/> checked="checked" php ) ? ><br><label>Fortnite</label><br>            |
| $32^{\circ}$       | <input \$="" (isset(5="" )="" <?php="" ?="" if="" ii="" name="type" post('filter'))="" post('type')="kingdomhearts" type="radio" value="kingdomhearts" {=""/> checked="checked" php } ? >                                  |
| 33                 | <label>Kingdom Hearts</label><br>>br>                                                                                                    |
| 34                 | <input \$_post['type']="othergame" &&="" (isset(\$_post['filter'])="" )="" <?php="" ?="" if="" name="type" type="radio" value="othergame" {=""/> checked="checked" php } ? >                                               |
| 35.                | <label>Other</label><br><br>                                                                                                    |
| 36                 |                                                                                                    |
| 37                 | <input name="filter" type="submit" value="Filter"/>                                                                                                    |
| 38                 | $-e/di$                                                                                                    |
| 39                 | Ekdiv class="split right">                                                                                                    |
| 50                 | Ectable id-"tablehome">                                                                                                    |
| 41<br>42           | <caption><hl id="h"><b>POP</b></hl></caption>                                                                                                    |
| $4.3^{\circ}$      | R<br><select_name="price"_id="price"></select_name="price"_id="price">                                                                                                    |
| $-44$              | <option \$="" &&="" (isset(\$="" )="" <?php="" ?="" if="" post['filter'])="" post['price']="low" {="">selected="true" <?php } ?> value="low"&gt;Low to High</option>                                                       |
| 453                | <option \$="" &&="" (issat(\$="" )="" <?php="" ?="" if="" post('filter'))="" post('price'!="high" {="">selected="true" <?php ) ?> value="high"&gt;High to Low</option>                                                     |
| 46                 | <option \$="" &&="" (isset(\$="" )="" <?php="" ?="" if="" post('filter'))="" post('price')="old" {="">selected="true" <?php ) ?> value="old"&gt;Older to Newest</option>                                                   |
| 47.                | <option \$="" &&="" (isset(\$="" )="" <?php="" ?="" if="" post['filter'])="" post['price']="new" {="">selected="true" <?php ) ?> value="new"&gt;Newest to Older</option>                                                   |
| 48                 | $/$ select>                                                                                                    |
| 49                 |                                                                                                    |
| 50                 | <input name="filter" type="submit" value="Order"/>                                                                                                    |
| 51                 |                                                                                                    |
| 52<br>53           |                                                                                                    |
|                    |                                                                                                    |

Εικόνα 3.9-Κώδικας της σελίδας pop.php

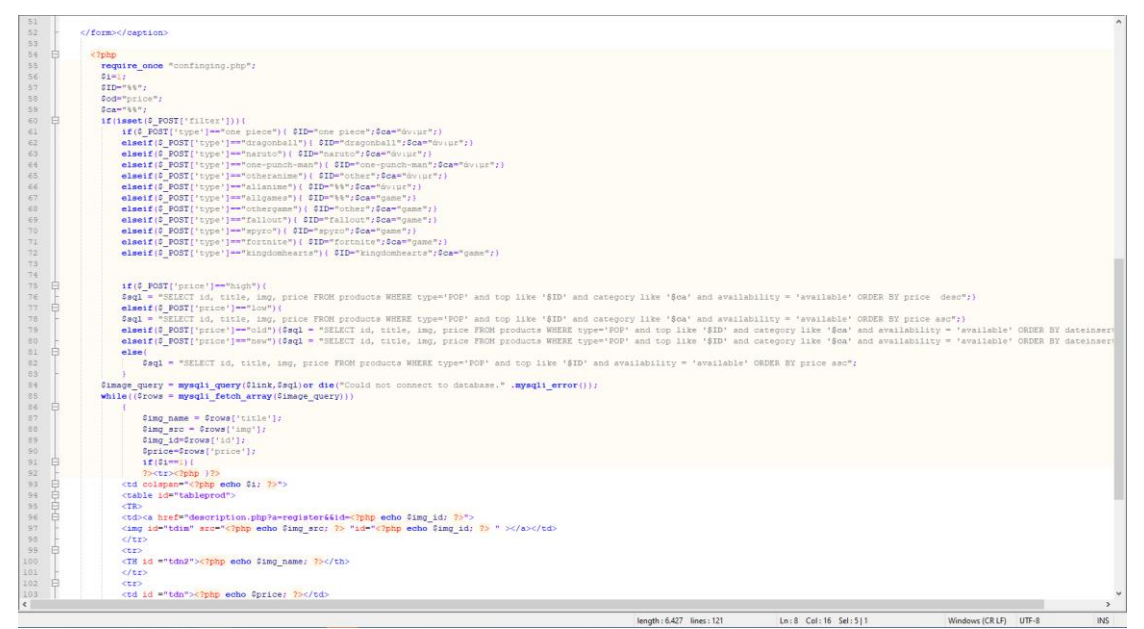

Εικόνα 3.10-Κώδικας της σελίδας pop.php

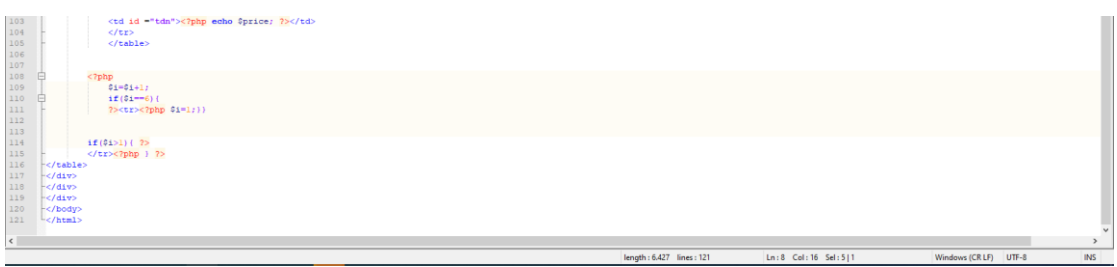

Εικόνα 3.11-Κώδικας της σελίδας pop.php

Για να δημιουργήσουμε τα φίλτρα αναζήτησης αυτό που κάνουμε δημιουργούμε μια φόρμα στην γραμμή 7 όπου αν στείλουμε δεδομένα θα τα στείλει στον εαυτό της και αυτό το κάνουμε στο action της φόρμας με την τιμή <?php echo htmlspecialchars(\$\_SERVER["PHP\_SELF"]); ?> η φόρμα μας αποτελείται από πεδία τύπου radio σε κάθε πεδίο έχουμε ένα κώδικα php όπως βλέπετε στην 8<sup>η</sup> γραμμή που με ένα if ελέγχει αν η σελίδα έχει φορτωθεί από σύνδεσμο του μενού η από την φόρμα των φίλτρων ελέγχοντας αν υπάρχει τιμή από την φόρμα σε κάποιο φίλτρο και σε κάθε radio αν υπάρχει η τιμή του radio αυτού και αν υπάρχει τότε το radio αυτό τσεκάρεται αυτό γίνεται με την εντολή checked="checked". Παρόμοιος κώδικας σε όλα τα πεδία radio στην φόρμα. Μετά από την λεζάντα του πίνακα υπάρχει και μια drop-down λίστα στη γραμμή 43 που περιέχει τιμές και δηλώνοντα με την ετικέτα <option> μέσα στην ετικέτα υπάρχει κώδικας σε php όπως και στα πεδία radio κάνει έλεγχο αν έχει δοθεί τιμή στην φόρτωση της σελίδας για την λίστα αυτή και αν ναι επιλέγεται η τιμή, παρόμοιος ο κώδικα για όλες τις επιλογές της λίστας. Στην συνέχεια ακολουθεί κώδικας php στην γραμμή 60 έχουμε ένα έλεγχο αν έχει γίνει η φόρτωση της σελίδας μέσω της φόρμας και αν τελικά έγινε τότε ακολουθεί μια ακολουθία από elseif τα οποία ελέγχουν τις τιμές που έχουν δοθεί στην φόρμα και περνά τις κατάλληλες τιμές σε μεταβλητές όπου δείχνουν τι θέλει ο χρήστης να δει από την βάση μας. Στις γραμμές 75 έως 83 έχουμε μια ακολουθία πάλι από elseif τα οποία ελέγχουν τι τιμή έχει η dropdown λίστα της φόρμας και αναλόγως την τιμή περνάει σε μία μεταβλητή τον κώδικα SQL για να φέρουμε τα καταλληλά προϊόντα με παραμέτρους τις μεταβλητές που δηλώσαμε στα πεδία radio και με την σειρά που δηλώσαμε στη dropdown λίστα.

Ο υπόλοιπος κώδικας είναι πανομοιότυπος με τον κώδικα της αρχικής σελίδας για την επικοινωνία με την βάση και την εμφάνιση των προϊόντων. Ο κώδικας για την επίδειξη προϊόντων για κάθε κατηγορία είναι πανομοιότυπος.

# **3.2.5. Επεξήγηση κώδικα του αρχείου confinging.php**

<span id="page-30-0"></span>Η χρησιμότητα αυτού του αρχείου είναι ζωτικής σημασίας για το ηλεκτρονικό κατάστημα γιατί αυτό που κάνει είναι να δημιουργεί την σύνδεση του καταστήματος με την βάση δεδομένων. Ας δούμε τον κώδικα του αρχείου αυτού.

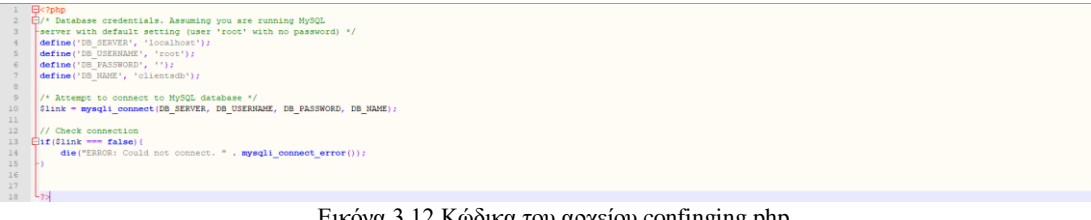

Εικόνα 3.12 Κώδικα του αρχείου confinging.php

Στη 4<sup>η</sup> έως 7<sup>η</sup> γραμμή με την συνάρτηση define() δηλώνουμε 4 σταθερές οι οποίες περιέχουν τα στοιχεία για την σύνδεση με τη βάση μας. Στην 10<sup>η</sup> γραμμή κάνουμε την σύνδεση μας με την συνάρτηση mysqli\_connect() και παραμέτρους στην συνάρτηση οι σταθερές με τα στοιχεία σύνδεσης στην βάση η συνάρτηση αυτή επιστρέφει αληθές η ψευδές έτσι ώστε να γνωρίζουμε αν έχει γίνει η σύνδεση με την βάση μας.

# **3.2.6. Επεξήγηση του κώδικα της σελίδας αναζήτησης**

<span id="page-30-1"></span>Η σελίδα αυτή θα καλείται όταν ο πελάτης έχει πατήσει στο πεδίο αναζήτησης στο μενού μας και έχει πατήσει το πλήκτρο enter, τότε θα καλείται η σελίδα αυτή και θα εμφανίζει τα προϊόντα που περιέχουν σε κάποιο από τα πεδία τους την τιμή που εισήγαγε αλλιώς δεν θα εμφανίζει καθόλου προϊόντα.

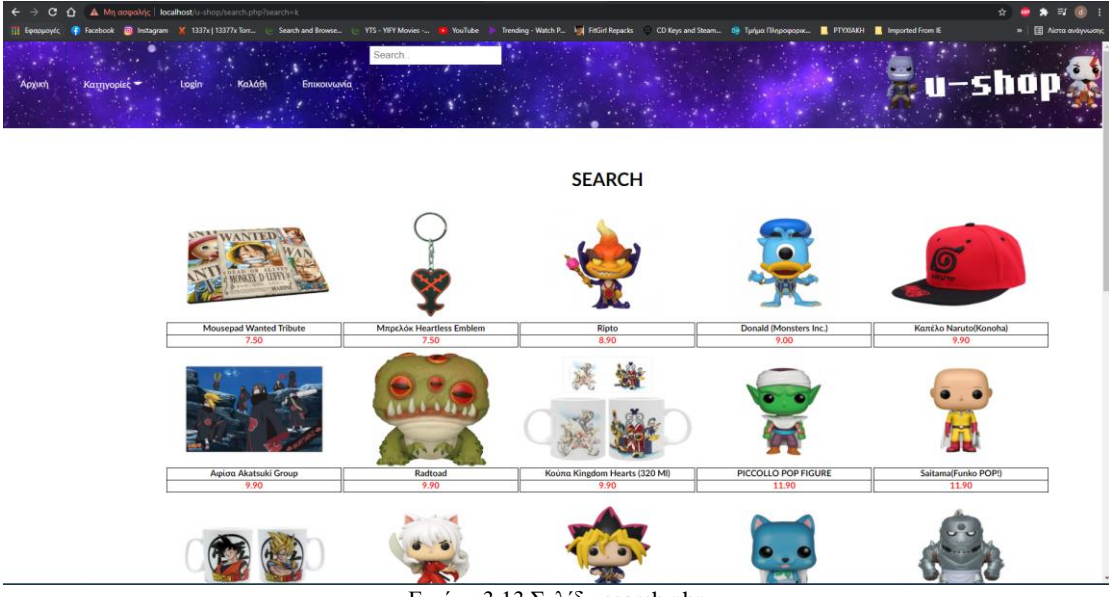

Εικόνα 3.13 Σελίδα search.php

Ας δούμε και ας αναλύσουμε τον κώδικα αυτής της σελίδας.

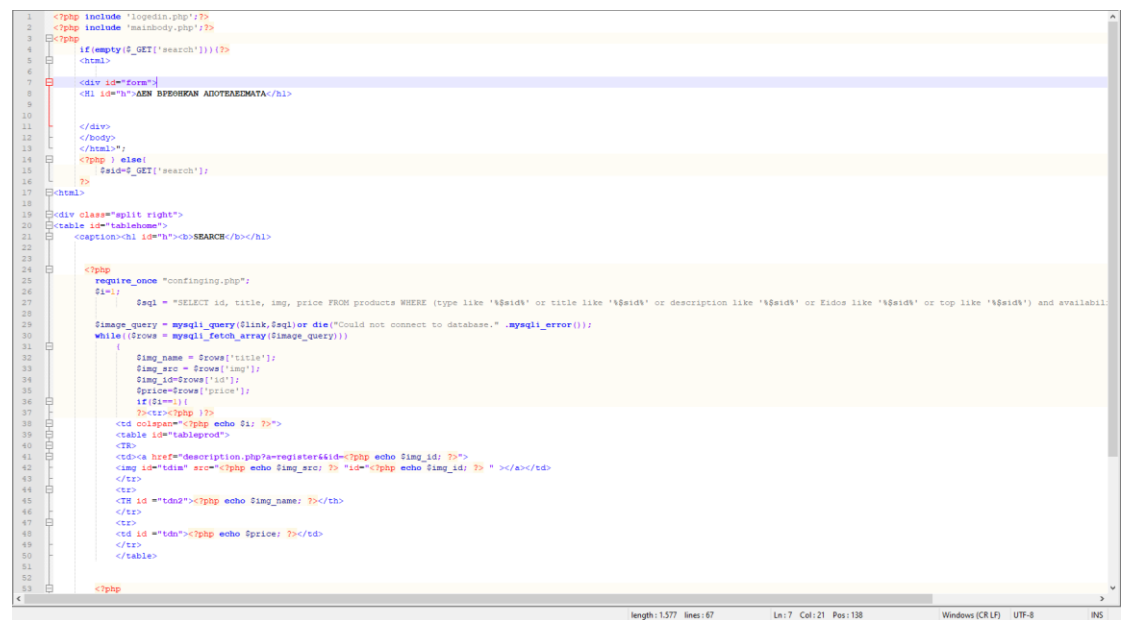

Εικόνα 3.14-Κώδικας της σελίδας search.php

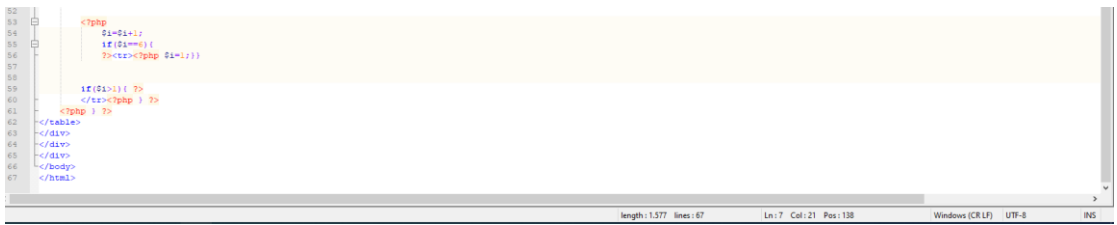

Εικόνα 3.15-Κώδικας της σελίδας search.php

Στην 4<sup>η</sup> γραμμή έχουμε ένα if όπου ελέγχει αν το πεδίο search είχε τιμή εάν δεν είχε τότε εμφανίζει ένα μήνυμα ότι δεν βρέθηκαν αποτελέσματα. Αν έχει τιμή, στην γραμμή 15 βάζουμε την τιμή του πεδίου σε μία μεταβλητή. Στην γραμμή 27 δημιουργούμε μία μεταβλητή όπου θα έχει τιμή την πρόταση επιλογής στην βάση, αυτό που ίσως πρέπει να δούμε είναι ότι στις παραμέτρους χρησιμοποιούμε την εντολή (στήλη της βάσης) like '%(μεταβλητή με το πεδίο)% ' αυτή η παράμετρος βλέπει σ5την συγκεκριμένη στήλη στην βάση όλες τις τιμές που έχουν την τιμή του πεδίου με οτιδήποτε χαρακτήρες πριν και μετά από αυτήν. Αυτήν την παράμετρο την χρησιμοποιούμε σχεδόν για όλες τις στήλες του πίνακα των προϊόντων. Η εμφάνιση των αποτελεσμάτων γίνεται ακριβώς όπως και στις σελίδες επίδειξης των προϊόντων κάθε κατηγορίας όπου αναλύσαμε σε προηγούμενο κεφάλαιο.

#### **3.2.7. Επεξήγηση κώδικα περιγραφής προϊόντος**

<span id="page-31-0"></span>Στην σελίδα περιγραφής προϊόντος θα εμφανίζεται όταν κάποιος πατήσει ένα προϊόν από κάποια από τις σελίδες εμφάνισης των προϊόντων. Αυτή η σελίδα θα παίρνει το id από ο προϊόν και θα εμφανίζει σε αυτήν την σελίδα την εικόνα του προϊόντος στα αριστερά στα δεξιά θα εμφανίζει τον τίτλο του προϊόντος και από κάτω από τον τίτλο η περιγραφή του προϊόντος και από κάτω από το πλαίσιο θα είναι η τιμή του που δίπλα ακριβώς θα έχει ένα εικονίδιο ένα καλάθι που αν το πατήσει μας πάει στην σελίδα του καλαθιού και προσθέτει το προϊόν στο καλάθι. Στο τέλος της σελίδας θα έχει έναν πίνακα με 5 τυχαία προϊόντα από το κατάστημα.

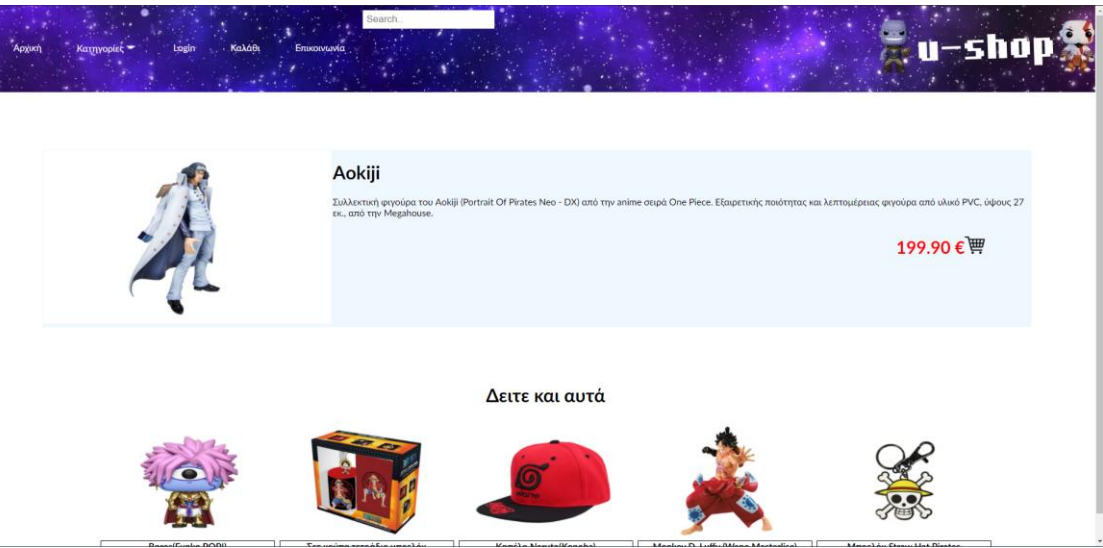

Εικόνα 3.16-Σελίδα περιγραφής προϊόντος

Ας δούμε και ας εξετάσουμε τον κώδικα της συγκεκριμένης σελίδας.

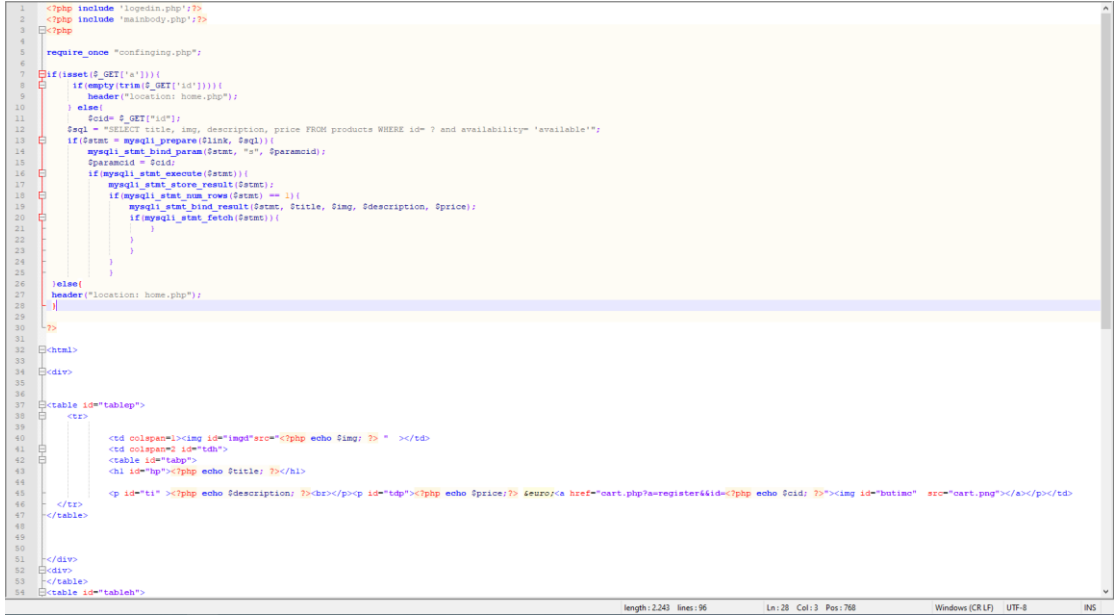

**Εικόνα 3.17-Κώδικας της σελίδας description.php** 

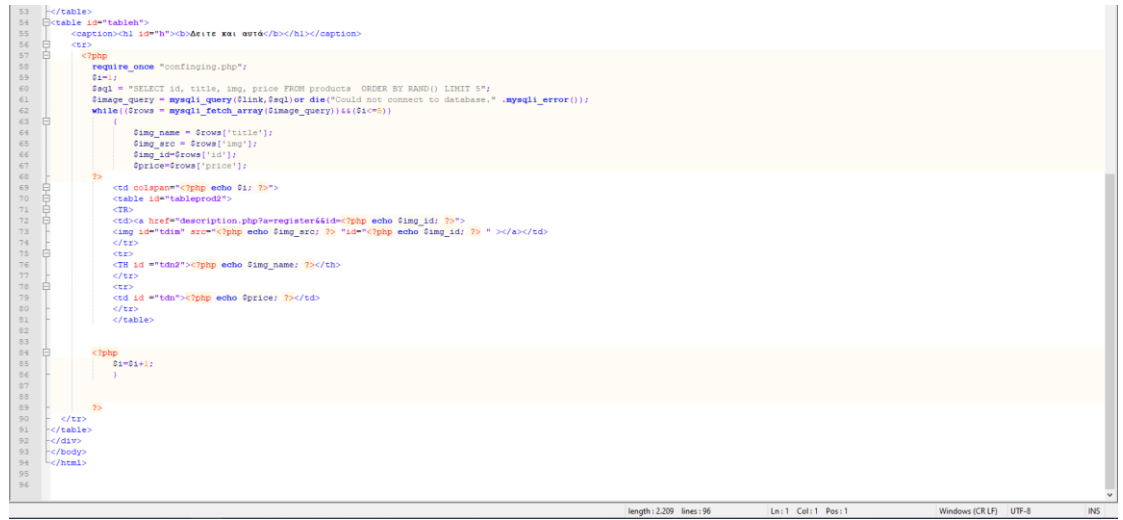

Εικόνα 3.18-Κώδικας της σελίδας description.php

Γίνεται έλεγχος εάν η σελίδα έχει φορτωθεί από επιλογή κάποιου προϊόντος στις γραμμες7 και 8 εάν δεν έχει γίνει και οι τιμές είναι κενές τότε μας πάει στην αρχική σελίδα, όμως εάν έχει γίνει σωστά το κάλεσμα της σελίδας μας τότε δημιουργεί σύνδεση με την βάση και φέρνει τα στοιχεία του προϊόντος που θέλουμε από την βάση αυτό γίνεται στις γραμμές 12 έως 25 με τον τρόπο που έχουμε αναφέρει σε προηγούμενα κεφάλαια. Η εικονική απεικόνιση του προϊόντος στην σελίδα μας γίνεται στις γραμμές 37 με 47. Στην γραμμή 37 δημιουργούμε ένα πίνακα με μία γραμμή και 2 στήλες. Στην πρώτη στήλη έχουμε την εικόνα και αυτό γίνεται στην γραμμή 40. Στην δεύτερη στήλη έχουμε ένα πίνακα ο οποίος περιέχει τον τίτλο του προϊόντος και από κάτω έχουμε την περιγραφή του, ακολουθεί ακριβώς από κάτω η τιμή του και δίπλα το εικονίδιο του καλαθιού. Αυτό γίνεται στις γραμμές 43 έως 45. Αυτό που πρέπει να προσέξουμε είναι το εικονίδιο του καλαθιού το οποίο το βάζουμε μέσα στην ετικέτα <a href="cart.php?a=register&&id=<?php echo \$cid; ?>">που δημιουργεί σύνδεσμο έτσι ώστε η εικόνα μόλις πατηθεί να μας μεταφέρει στην σελίδα cart.php, στο σύνδεσμο που θα δώσει όμως θα περάσει και την τιμή του προϊόντος και αυτό γίνεται έπειτα το ? a=register&&. Η επίδειξη των 5 τυχαίων προϊόντων γίνεται με πανομοιότυπο κώδικα όπως της αρχικής σελίδας.

#### **3.2.8. Επεξήγηση κώδικα καλαθιού και ολοκλήρωσης παραγγελίας**

<span id="page-33-0"></span>Η σελίδα του καλαθιού θα αποτελείται από έναν πίνακα με τα προϊόντα που έχει βάλει ο πελάτης στο καλάθι. Ο πίνακας αυτό που θα εμφανίζει θα είναι σε στήλες τα ονόματα, την τιμή των προϊόντων που μπαίνουν στο καλάθι και κάθε προϊόν θα έχει και ένα εικονίδιο Χ μετά την τιμή οπού αν πατηθεί θα αφαιρεί το προϊόν από το καλάθι κάτω από τις γραμμές με τα προϊόντα θα είναι το σύνολο κάτω από τις τιμές των προϊόντων και διπλά του δύο κουμπιά το continue shopping και complete, αν πατηθεί το πρώτο θα μας μεταφέρει στην αρχική σελίδα αν πατηθεί το δεύτερο θα μας μεταφέρει στην σελίδα όπου θα γίνεται εξέταση αν υπάρχουν προϊόντα στο καλάθι αν όχι θα μας μεταφέρει αυτόματα στην σελίδα του καλαθιού. Αν όμως έχει προϊόντα τότε θα γίνεται μια εισαγωγή στον πίνακα orders στην βάση με το id του πελάτη και το id των προϊόντων και θα αλλάζει και στα προϊόντα την διαθεσιμότητα τους.

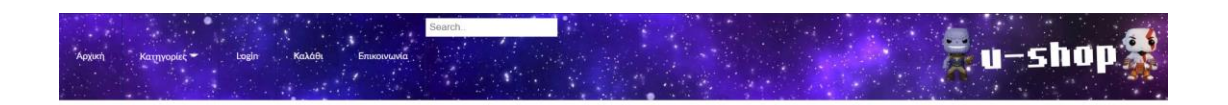

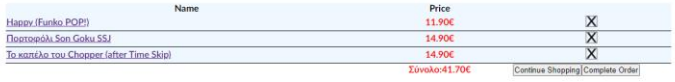

#### Εικόνα 3.19-Σελίδα καλαθιού

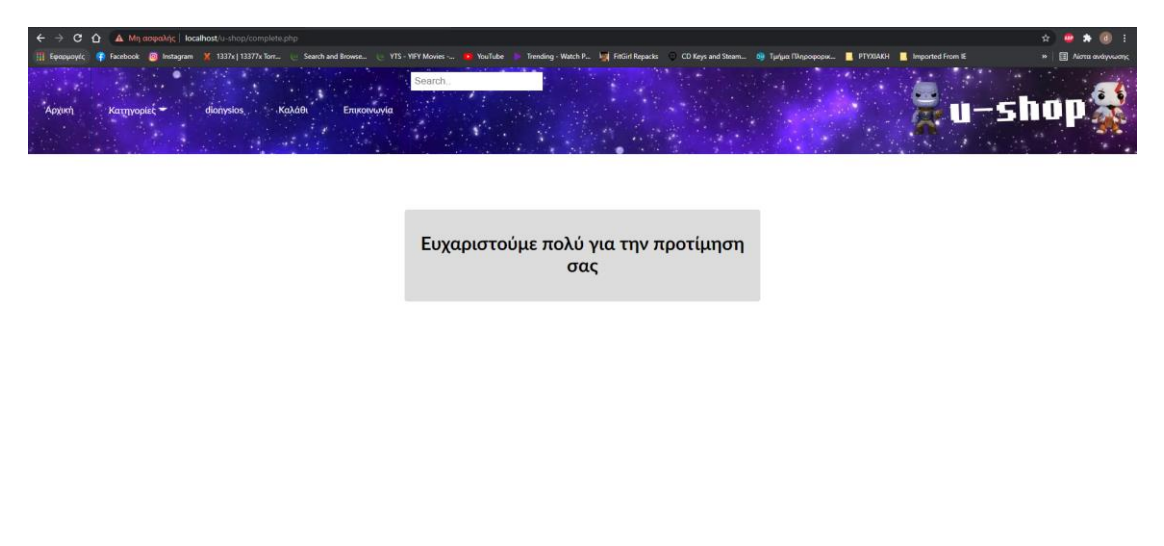

Εικόνα 3.20-Σελίδα ολοκλήρωσης παραγγελίας

Τώρα θα δούμε και θα εξετάσουμε τον κώδικα των σελίδων του καλαθιού και της ολοκλήρωσης παραγγελίας.

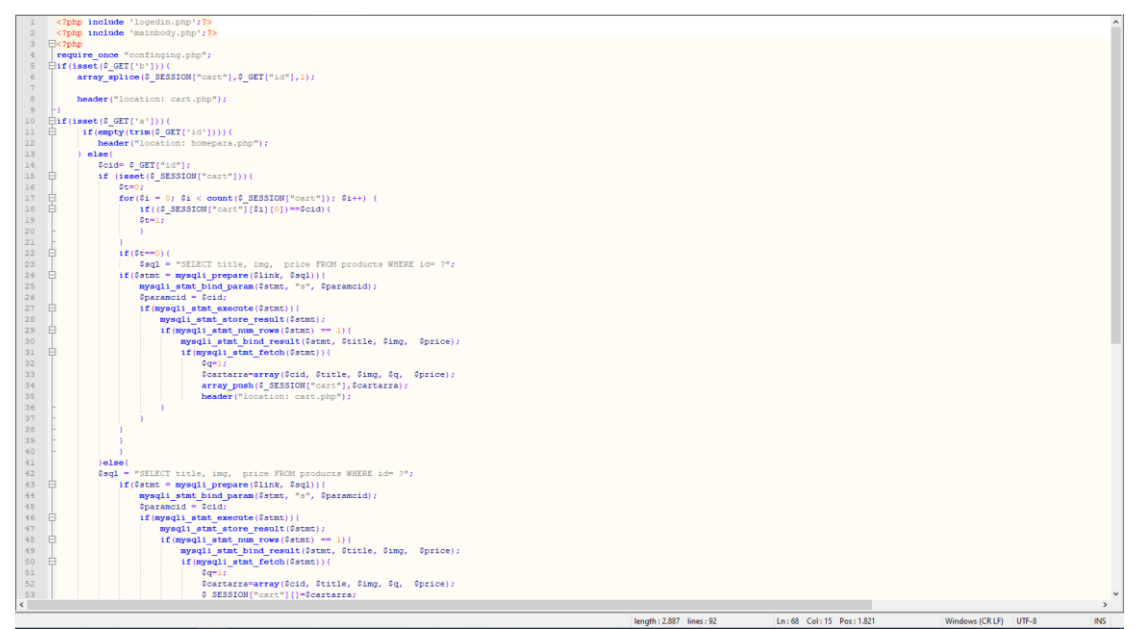

Εικόνα 3.21-Κώδικας της σελίδας cart.php

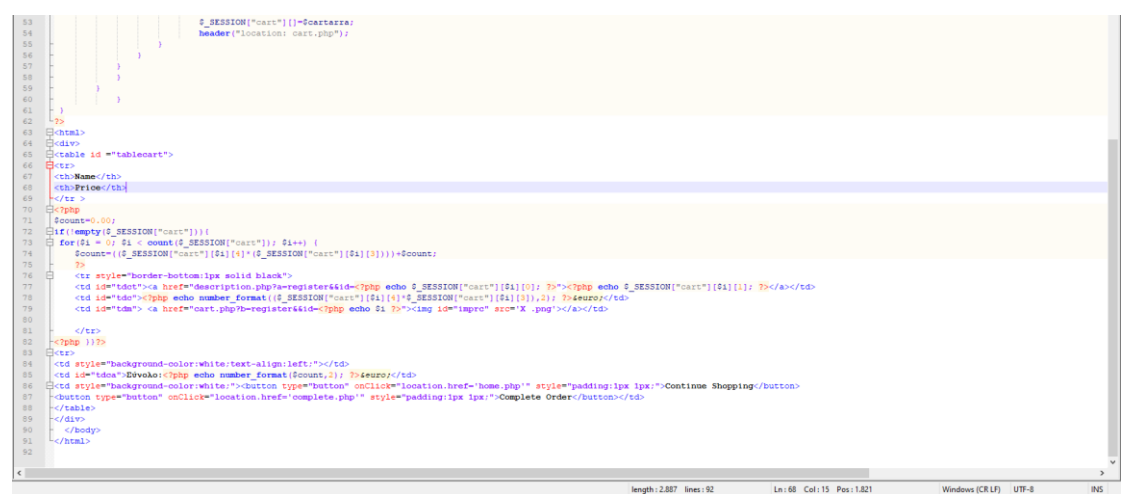

Εικόνα 3.22-Κώδικας της σελίδας cart.php

Στην 5<sup>η</sup> γραμμή με ένα ελέγχουμε εάν η σελίδα καλέστηκε για αν διαγράψει ένα προϊόν από το καλάθι και εάν ισχύει η συνθήκη αυτή τότε στην επόμενη γραμμή με την συνάρτηση array\_splice(\$\_SESSION["cart"],\$\_GET["id"],1); βγάζουμε από το session του καλαθιού το στοιχείο αυτό. Εάν η σελίδα φορτώθηκε από την επιλογή καλαθιού σε κάποιο προϊόν στη γραμμή 10 γίνεται αυτός ο έλεγχος και εάν έχει δοθεί τιμή για το προϊόν τότε στις γραμμές 17 έως 21 με τον κώδικα αυτόν γίνεται ένας έλεγχος αν υπάρχει στο καλάθι ώστε να μην προστεθεί πάλι το προϊόν στο καλάθι εάν δεν υπάρχει από την 22<sup>η</sup> γραμμή έως την 40 παίρνουμε από την βάση τα στοιχεία ου προϊόντος και τα βάζουμε στο καλάθι. Στις γραμμές 63 έως 91 απλά σχηματίζουμε τον πίνακα μας. Η γραμμή 74 μας προσθέτει τι τιμές των προϊόντων για να μας δώσει το άθροισμα τους.

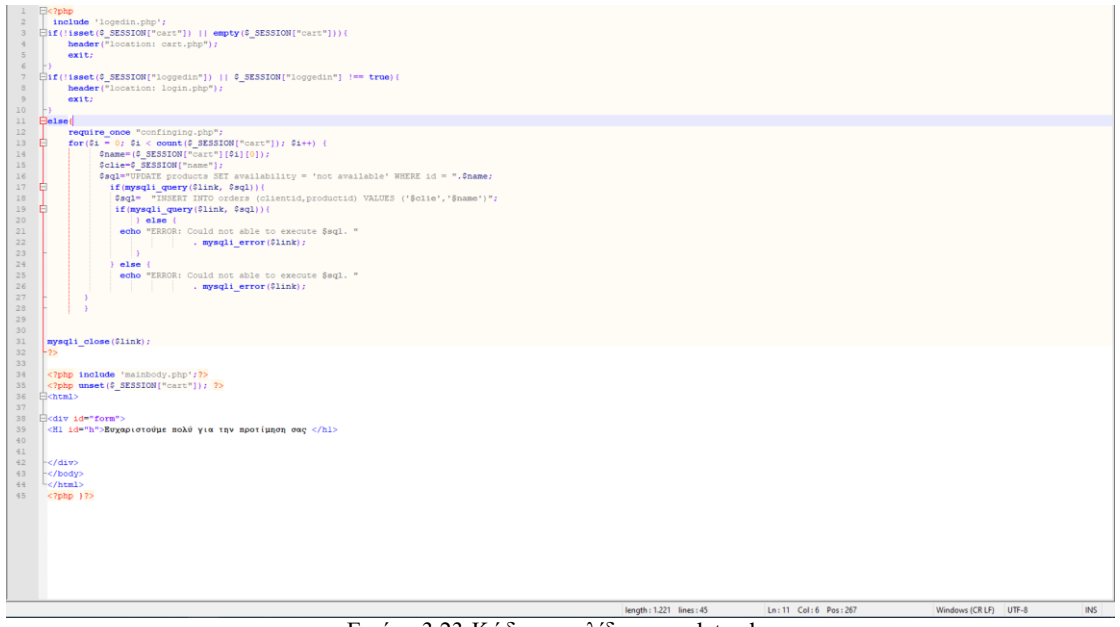

Εικόνα 3.23-Κώδικας σελίδας complete.php

Για να γίνει η ολοκλήρωση πρέπει να έχουμε δύο προϋποθέσεις η μια είναι το καλάθι να έχει προϊόντα και αυτό ελέγχεται στην γραμμή 3 και η άλλη ο πελάτης να είναι συνδεδεμένος όπου ο έλεγχος γίνεται στην γραμμή 7. Εάν και οι δύο προϋποθέσεις ισχύουν τότε αλλάζει στην βάση των προϊόντων τις τιμές διαθεσιμότητας των προϊόντων που είναι στο καλάθι αυτό γίνεται στις γραμμές 16-17. Στις γραμμές 18-19 εισάγουμε τα id του πελάτη και των προϊόντων στον πίνακα στην βάση με τις παραγγελίες orders. Στην γραμμή 35 αδειάζουμε το session του καλαθιού και στις επόμενες γραμμές εμφανίζουμε ένα κείμενο.

#### **3.2.9. Επεξήγηση κώδικα σύνδεσης και σελίδα πελάτη**

<span id="page-36-0"></span>Στην σελίδα σύνδεσης θα υπάρχει μια φόρμα με δύο πεδία κειμένου για τον κωδικό και το e-mail του πελάτη και τρία κουμπιά στην συνέχεια, ένα που αν πατηθεί θα κάνει τις διαδικασίες σύνδεσης, ένα για να μας μεταφέρει στην σελίδα εγγραφής και ένα τρίτο που αν πατηθεί θα μας πάει στην αρχική σελίδα. Αν η σύνδεση γίνει τότε μεταφερόμαστε στην σελίδα χρήστη που είναι η εμφάνιση κειμένου καλωσορίσματος και τρία κουμπιά, ένα για αποσύνδεση του πελάτη , ένα για ενημέρωση των στοιχείων του και ένα για επιστροφή στην αρχική σελίδα.

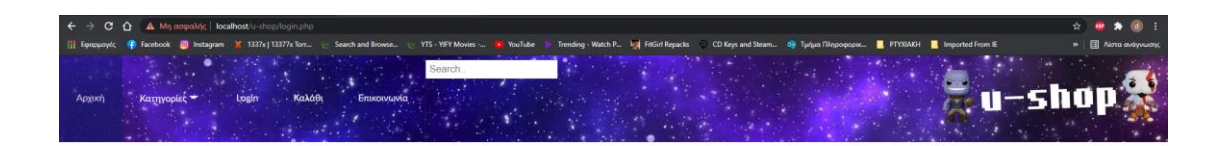

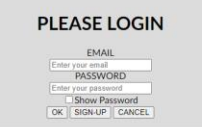

#### Εικόνα 3.24-Σελίδα σύνδεσης πελάτη

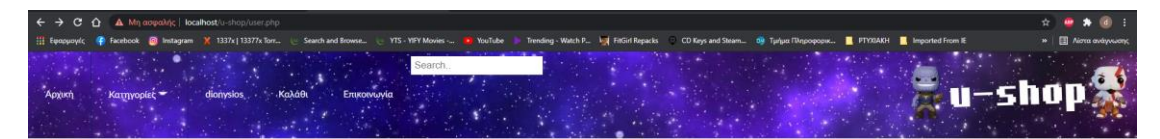

Καλώς ήρθατε στο κατάστημά μας<br>dionysios  $[{\color{blue}{{\tt LOGOUT}}}\;] {\color{blue}{{\tt UP} {\tt DATE}}}\;] {\color{red}{{\tt CMICEL}}}$ 

Εικόνα 3.25-Σελιδα πελάτη

Ας εξετάσουμε στον κώδικα μας πως γίνεται η σύνδεση ενός πελάτη στο κατάστημα.

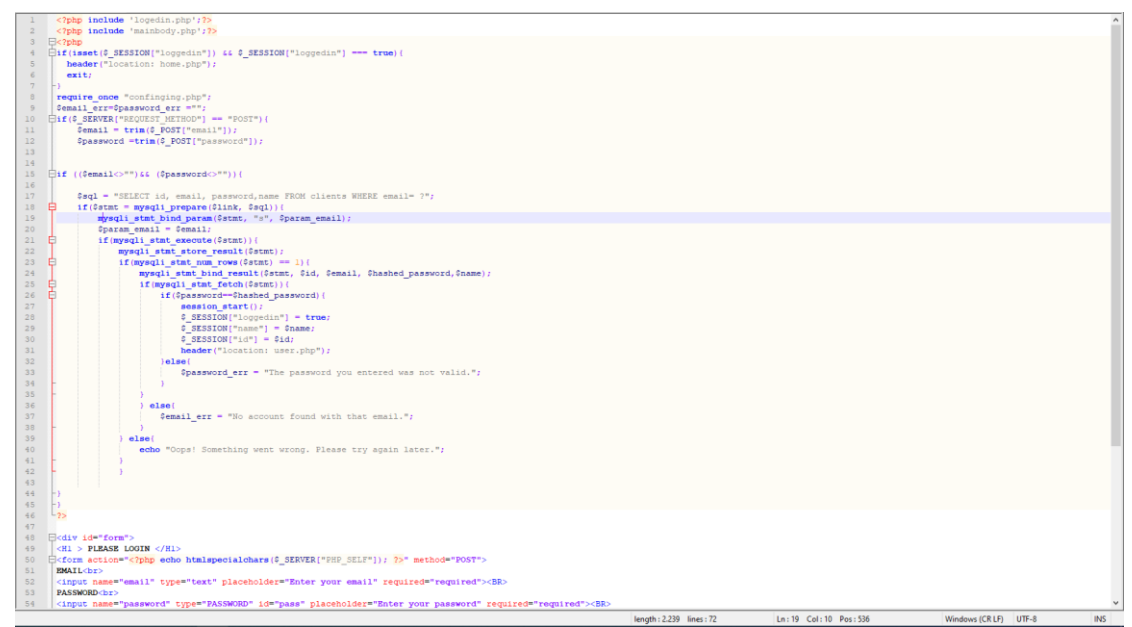

Εικόνα 3.26-Κώδικας σελίδας login.php

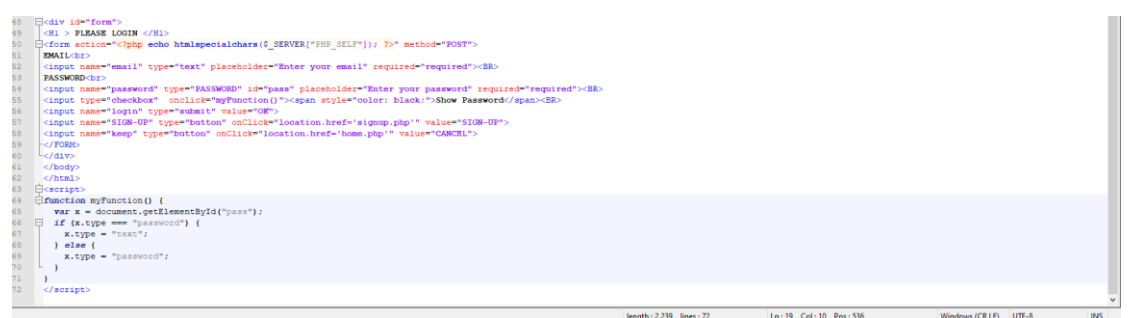

Εικόνα 3.27-Κώδικας σελίδας login.php

Στην 48<sup>η</sup> έως την 59<sup>η</sup> γραμμή δημιουργούμε την φόρμα με τα 2 πεδία κειμένου τα οποία δίνοντας στο πεδίο την τιμή required="required" όπως βλέπουμε στις γραμμές 52 και 54 κάνει τα πεδία να απαιτούν να έχουν τιμή αλλιώς η φόρμα δεν θα στείλει τα δεδομένα μας. Στην γραμμή 54 έχουμε ένα checkbox που αν επιλεχθεί θα εμφανίζονται οι χαρακτήρες του κωδικού αυτό γίνεται καλώντας την συνάρτηση myfunction() και γίνεται με τον κώδικα onclick="myFunction()" το κάλεσμα της συνάρτησης. Η συνάρτηση αυτή είναι γραμμένη σε γλώσσα JavaScript και όταν σε ένα αρχείο PHP γράφουμε κώδικα JavaScript τον γράφουμε ανάμεσα στην ετικέτα <script> </script>. Στην γραμμή 65 παίρνουμε την τιμή του πεδίου του κωδικού με την συνάρτηση document.getElementById("pass"), στην συνέχεια στην γραμμή 66 ελέγχουμε εάν ο τύπος του πεδίου είναι τύπου password και αν ναι τον αλλάζει σε τύπο κείμενο και το αντίθετο στις γραμμές 66 έως 70. Στην γραμμή 4 γίνεται ένας έλεγχος αν ο πελάτης είναι ήδη συνδεδεμένος για να τον μεταφέρει στην αρχική σελίδα. Στην 10<sup>η</sup> γραμμή γίνεται έλεγχος αν έχει γίνει αίτημα σύνδεσης από την φόρμα της ίδιας σελίδας, εάν έχει γίνει τότε στις γραμμές 21 έως 24 φέρνουμε από την βάση του πίνακα πελατών τα στοιχειά με το email που έχει πληκτρολογήσει ο πελάτης αν δεν υπάρχει εμφανίζεται μήνυμα ότι δεν υπάρχει αυτό username. Στη 26<sup>η</sup> γραμμή εφόσον το e-mail υπάρχει συγκρίνουμε το κωδικό που φέραμε από την βάση με τον κωδικό που έδωσε ο χρήστης αν είναι ίδιος τότε φτιάχνονται 3 sessions στις γραμμές 27 έως 30 με τα στοιχεία του χρήστη και μας μεταφέρει στην σελίδα του χρήστη αν όχι βγάζει ανάλογο μήνυμα.

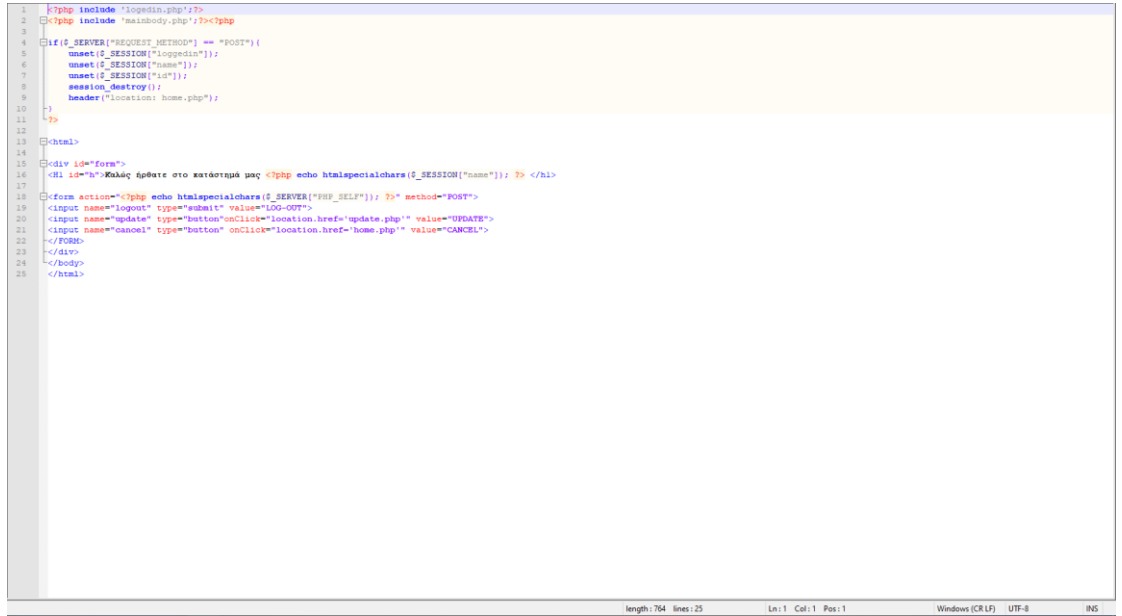

Εικόνα 3.28-Κώδικας σελίδας user.php

Στην σελίδα χρήστη έχουμε ένα κείμενο καλωσορίσματος στην γραμμή 16. Στην γραμμή 18 έως 22 έχουμε μία φόρμα με τρία κουμπιά που κάνουν τις λειτουργίες που είπαμε. Αν χρήστης πατήσει το κουμπί log-out τότε θα καλέσει την ίδια σελίδα. Στην γραμμή 4 βλέπουμε έναν έλεγχο εάν έχει γίνει φόρτωση μέσω της φόρμας της σελίδας και τότε αδειάζει τα sessions που δημιουργήθηκαν με την σύνδεση του πελάτη.

### **3.2.10.Επεξήγηση κώδικα ενημέρωσης στοιχείων πελάτη**

<span id="page-39-0"></span>Την σελίδα ενημέρωσης του πελάτη την καλεί πατώντας το κουμπί update στην σελίδα πελάτη. Σε αυτή την σελίδα θα υπάρχει μια φόρμα με πεδία που θα έχει τα στοιχεία του πελάτη ο χρήστης θα μπορεί να τα αλλάξει. Η σελίδα θα ελέγξει την εγκυρότητα των στοιχείων και θα ενημερώσει την βάση με τα καινούργια στοιχεία.

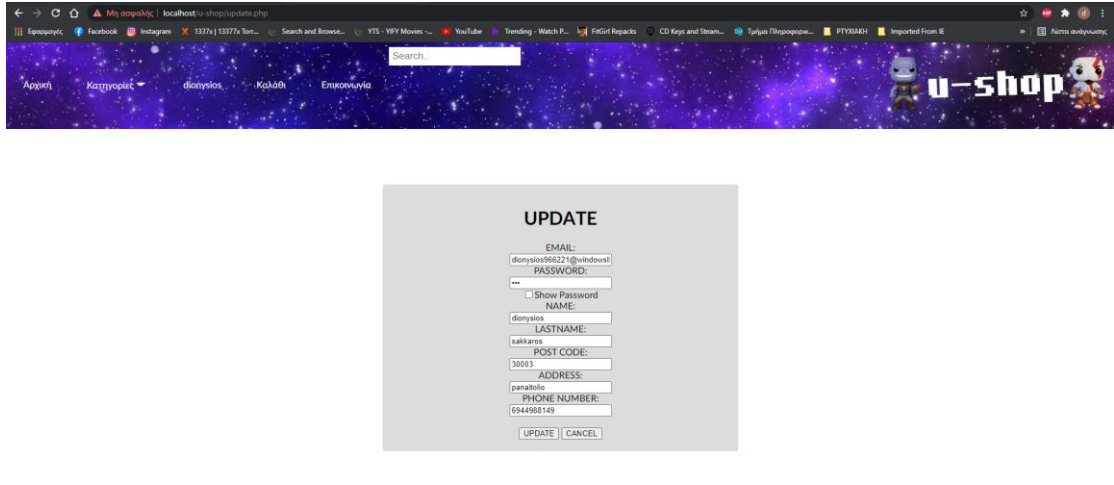

Εικόνα 3.29-Σελίδα ενημέρωσης στοιχείων χρήστη

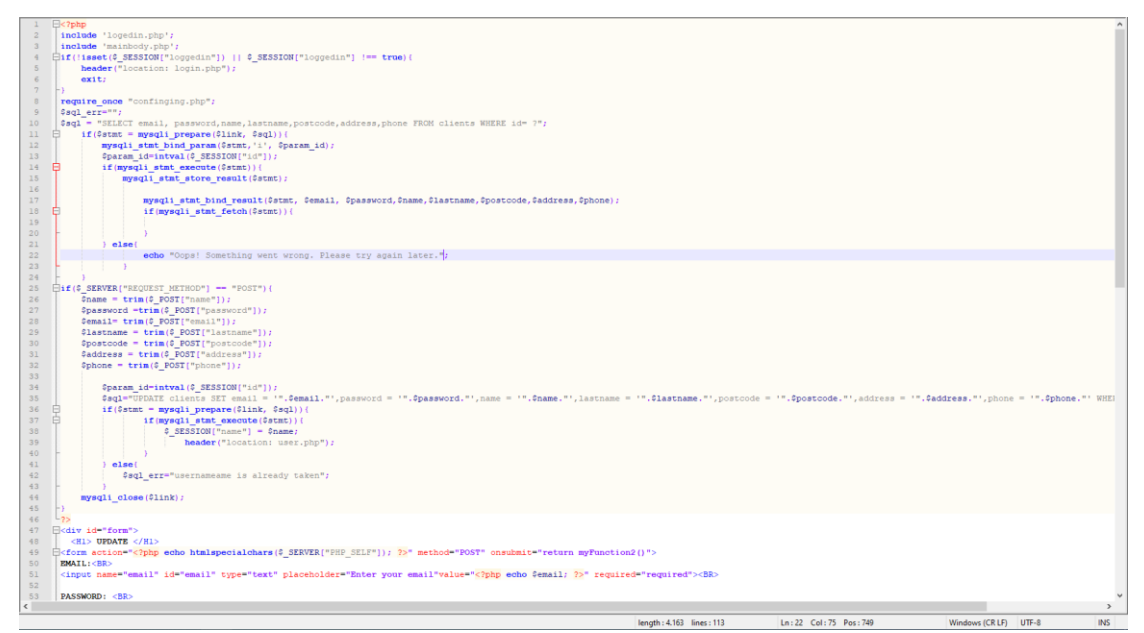

# **Εικόνα 3.30-Κώδικας σελίδας update.php**

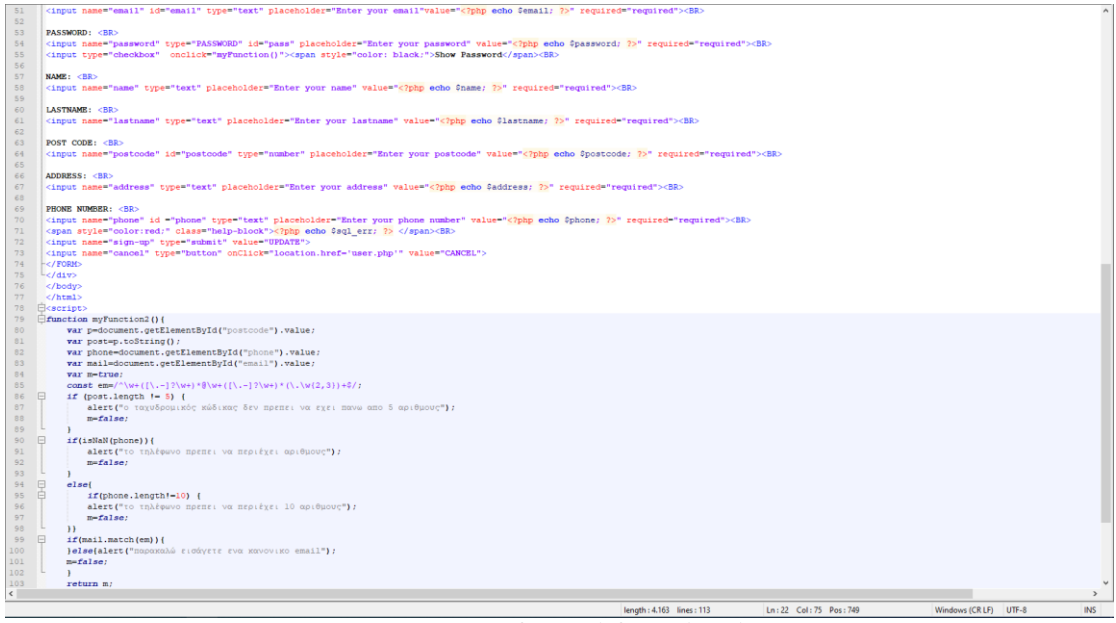

#### Εικόνα 3.31-Κώδικας σελίδας update.php

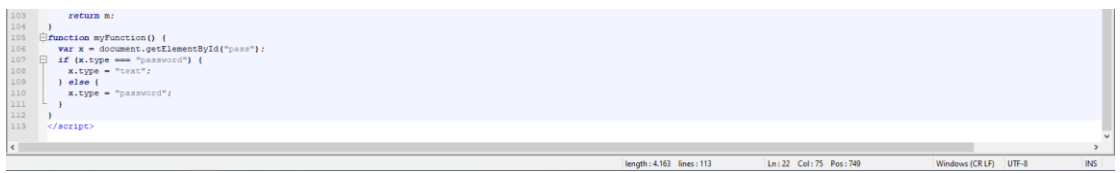

Εικόνα 3.32-Κώδικας σελίδας update.php

Στην γραμμή 10 ελέγχουμε με ποιόν τρόπο έχει καλεστεί η σελίδα με την φόρμα η την σελίδα του πελάτη αν έχει καλεστεί με την σελίδα του πελάτη τότε στις γραμμές 11 με 26 παίρνουμε τα δεδομένα του χρήστη από την βάση και τα βάζουμε σε μεταβλητές για να τα βάλουμε στα πεδία της φόρμας ενημέρωσης των στοιχείων του πελάτη. Στις γραμμές 49 έως 76 δημιουργούμε την φόρμα με τον ίδιο τρόπο όπως και στην σελίδα της σύνδεσης όλα τα πεδία είναι υποχρεωτικά να έχουν τιμή. Στην γραμμή 51 στην δήλωση της φόρμας ο κώδικας onsubmit="return myFunction2() αυτό που κάνει είναι όταν πατήσει ο πελάτης να στείλει τα ενημερωμένα στοιχεία του θα καλέσει πρώτη την συνάρτηση myFunction2() και εάν επιστρέψει αληθές η συνάρτηση τότε θα σταλθούν τα στοιχεία. Ο κώδικας της συνάρτησης αυτό που κάνει είναι να ελέγχει τα πεδία αν είναι επιτρεπόμενες τιμές. Στην γραμμή 87 δηλώνουμε μια σταθερά η οποία η τιμή της είναι μια πρόταση έκφρασης των επιτρεπόμενων email. Στην γραμμή 101 γίνεται ο έλεγχος του email χρησιμοποιώντας την συνάρτηση mail.match(em) που ελέγχει αν το email είναι συμβατό με την πρόταση έκφρασης που έχουμε δηλώσει. Στην γραμμή 88 ελέγχουμε αν το μήκος του πεδίου του ταχυδρομικού κώδικα είναι 5 χαρακτήρες με την συνάρτηση post.length που επιστρέφει το μήκος της μεταβλητής post. Στην 92<sup>η</sup> γραμμή ελέγχουμε αν οι χαρακτήρες του πεδίου του τηλεφώνου είναι αριθμοί και στην γραμμή 97 αν είναι ελέγχουμε αν έχει 10 χαρακτήρες το πεδίο αυτό. Αν όλα τα πεδία είναι επιτρεπτά τότε επιστρέφει αληθές και η φόρμα καλεί την ίδια την σελίδα. Στην γραμμή 27 υπάρχει ο έλεγχος αν η σελίδα έχει καλεστεί μέσω της φόρμας αν ναι τότε στις γραμμές 37 έως 45 ενημερώνουμε τον πίνακα στην βάση μας με την αλλαγή στα πεδία που έχουν γίνει. Η εγγραφή του πελάτη γίνεται με παρόμοιο κώδικα.

## **3.2.11.Επεξήγηση κώδικα σελίδων διαχειριστή καταστήματος**

<span id="page-41-0"></span>Ο διαχειριστής της σελίδας θα μπορεί σε μία σελίδα να προσθέτει προϊόντα στο κατάστημα με μια φόρμα όπου θα καλεί μια σελίδα που θα τα προσθέτει στη βάση. Θα υπάρχει και μία σελίδα να μπορεί να βλέπει τις παραγγελίες που έχουν γίνει και θα έχει την δυνατότητα να σβήσει παραγγελίες.

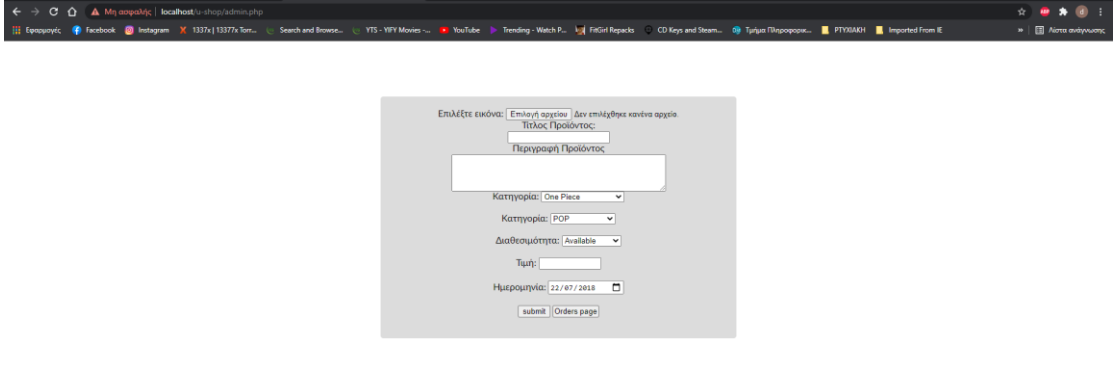

Εικόνα 3.33-Σελίδα διαχειριστή φόρμα πρόσθεσης προϊόντων

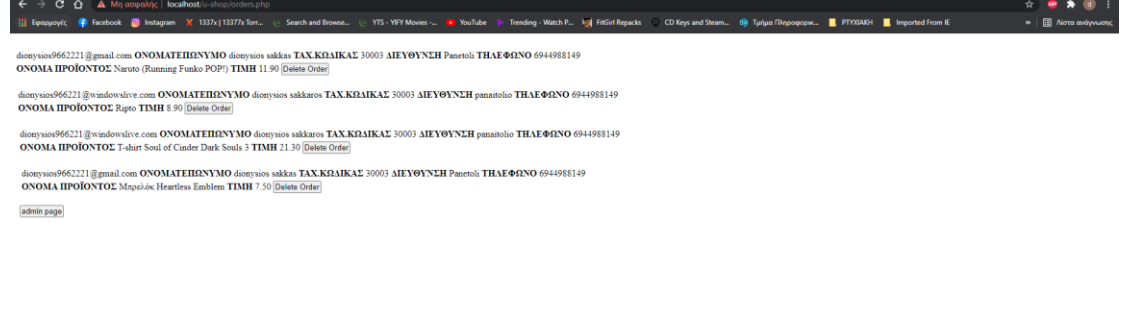

Εικόνα 3.34-Σελίδα προβολής και διαγραφής παραγγελιών

Ας δούμε και ας επεξηγήσουμε τον κώδικα πρώτα της πρόσθεσης προϊόντος. Αυτή η διαδικασία γίνεται σε δύο σελίδες στην admin.php που δεν είναι κάτι παραπάνω από μια φόρμα συμπλήρωσης των στοιχείων και την σελίδα upload.php πο καλείται από την προηγούμενη για να βάλει την εικόνα του προϊόντος στον φάκελο με τις εικόνες του καταστήματος και να περάσει στην βάση τα στοιχεία του προϊόντος.

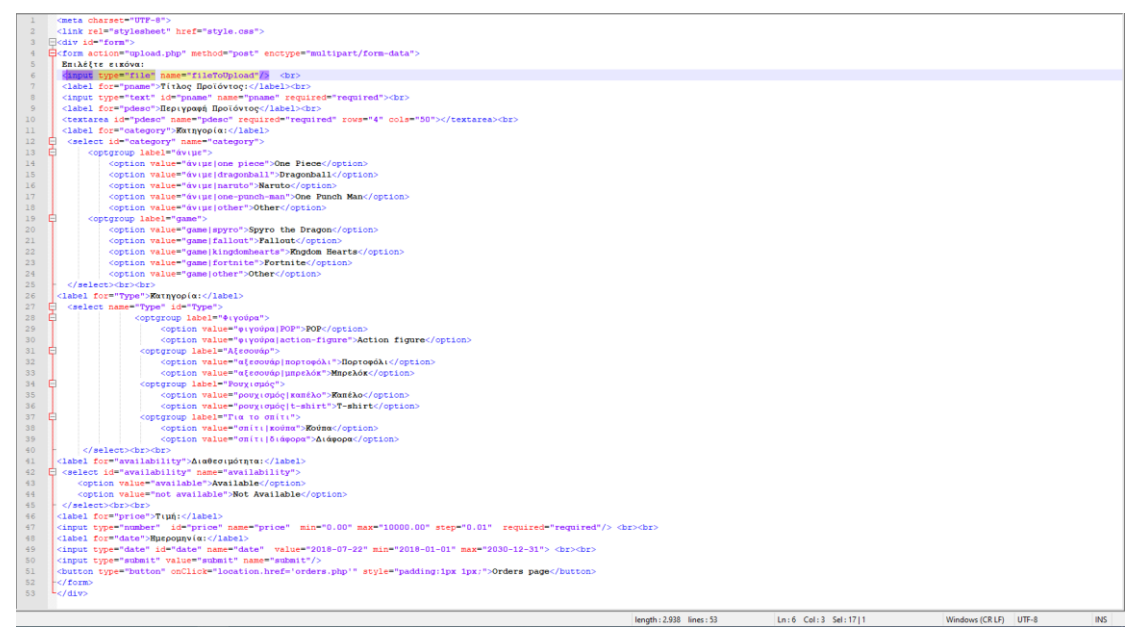

Εικόνα 3.35-Κώδικας της σελίδας admin.php

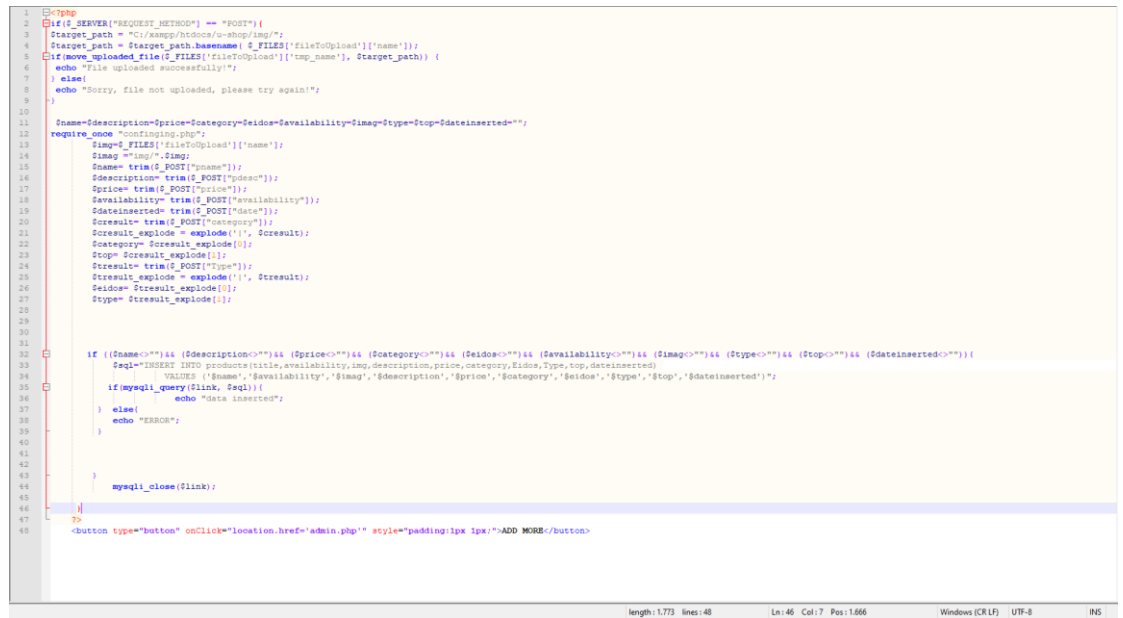

Εικόνα 3.36-Κώδικας σελίδας upload.php

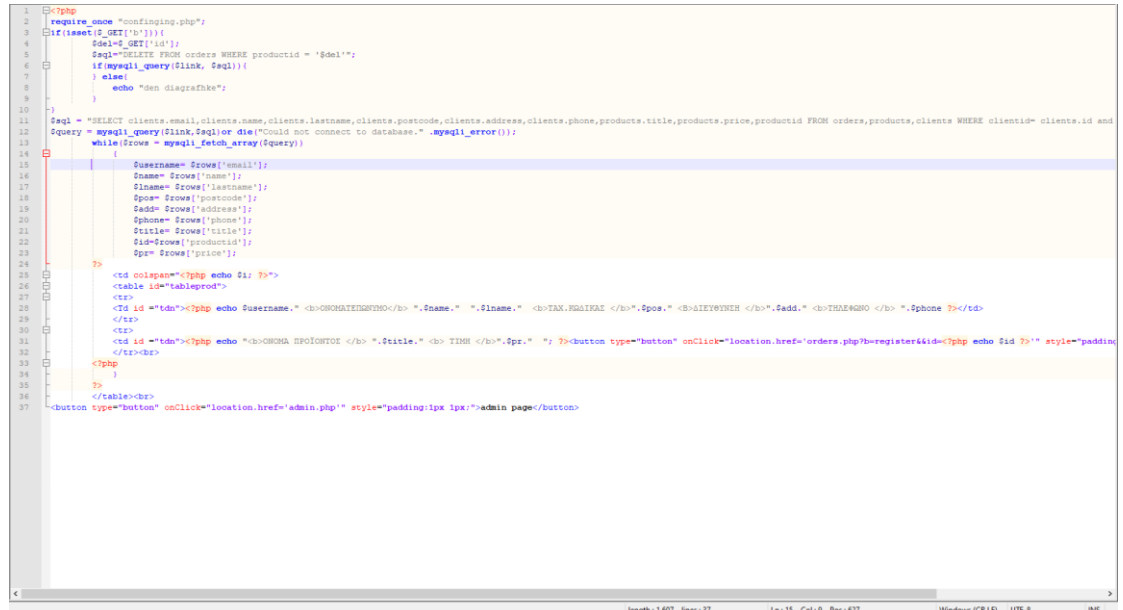

Εικόνα 3.37-Κώδικας σελίδας orders.php

Ο κώδικας του αρχείου admin.php δεν είναι τίποτα παραπάνω από έναν απλό κώδικα html δημιουργίας μιας φόρμας. Αυτό που πρέπει να αναφέρουμε είναι ότι στην δήλωση της φόρμας στην γραμμή 4 υπάρχει ο κώδικας enctype="multipart/form-data" που δηλώνει τον τρόπο κωδικοποίησης των δεδομένων και αυτός ο τρόπος είναι απαραίτητος όταν θέλουμε να ανεβάσουμε κάποιο αρχείο. Στην 6<sup>η</sup> γραμμή έχουμε ένα πεδίο που θα επιλέξουμε ένα αρχείο να το βάλουμε στην φόρμα μας με τον κώδικα <input type="file" name="fileToUpload"/>.εφόσον βάλουμε όλα τα στοιχεία στην φόρμα και την υποβάλουμε θα καλέσουμε την σελίδα upload.php.σε αυτήν την σελίδα γίνεται η τοποθέτηση της εικόνας που επιλέξαμε στον φάκελο των εικόνων του καταστήματος και αυτό γίνεται στις γραμμές 4 έως 9. Στην 3 γραμμή δηλώνουμε το μονοπάτι που θα αποθηκευτεί η εικόνα, στην επόμενη γραμμή βάζουμε στο μονοπάτι και το όνομα του αρχείου. Στην γραμμή 5 με την συνάρτηση move\_uploaded\_file() μετακινούμε το ανεβασμένο αρχείο στο μονοπάτι που δηλώσαμε. Στις γραμμές 11

s (CRLF) UTF-8

 $16 - 46 - 061 - 7 - 066 + 166$ 

μέχρι 44 κάνουμε μια εισαγωγή στην βάση των στοιχείων που πήρε από την φόρμα παρόμοιο κώδικα με την σελίδα update.php. αυτό που πρέπει να προσέξουμε είναι η συνάρτηση explode('|', \$cresult) η οποία χωρίζει τις τιμές του πεδίου όπου είναι χωρισμένες με τον χαρακτήρα | .

Στο αρχείο orders.php ο διαχειριστής του καταστήματος μπορεί να δει όλες τις παραγγελίες που υπάρχουν στην βάση και να διαγράψει κάποια πατώντας το κουμπί Delete order όπου βρίσκεται σε κάθε παραγγελία. Η εμφάνιση των παραγγελιών γίνεται στις γραμμές 11 με 35. Ο κώδικας είναι όμοιος με αυτόν του καλαθιού προϊόντος. Όπως και η λειτουργία της διαγραφής που η διαφορά είναι ότι διαγράφει από την βάση την παραγγελία στις γραμμές 3 με 10.

#### <span id="page-44-0"></span>**3.3.Επεξήγηση κώδικα CSS**

Για την μορφοποίηση και την εμφάνιση όλου του καταστήματος υπάρχει ένα αρχείο CSS όπου το συνδέουμε με κάθε σελίδα ώστε να παίρνουν το κατάστημα την μορφοποίηση όλων των στοιχείων που έχει. Επειδή ο κώδικας CSS για ίδιου είδους στοιχεία της σελίδας είναι ακριβώς ο ίδιος μόνο που αλλάζουν οι τιμές που δίνουμε στις παραμέτρους θα εξηγήσουμε κάποια σημαντικά σημεία του κώδικα του αρχείου style.css.

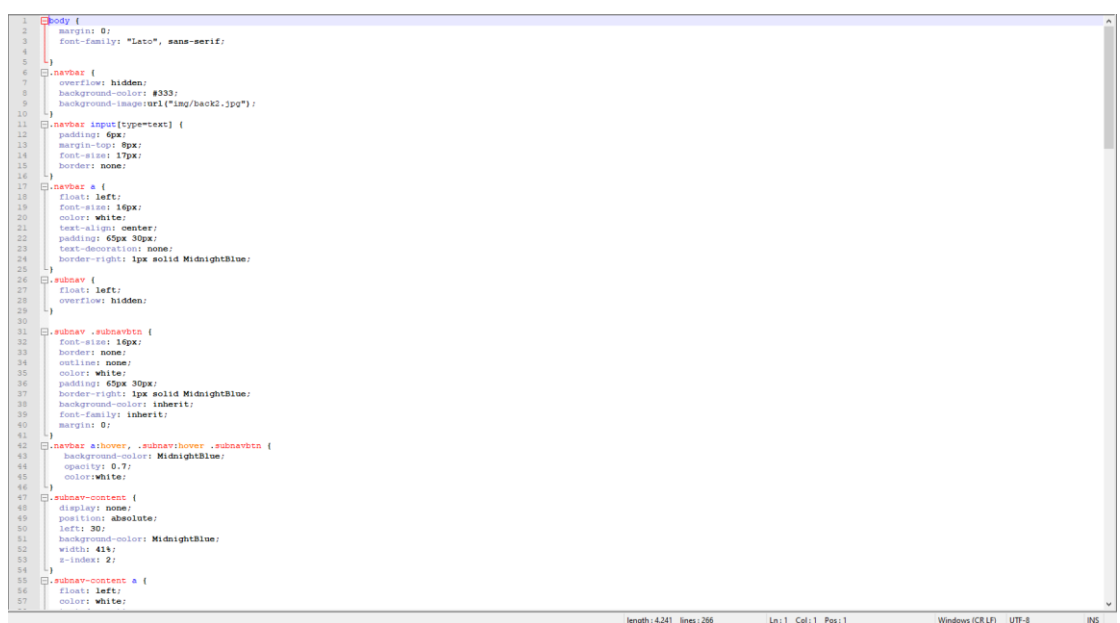

Εικόνα 3.38-κώδικας αρχείου style.css

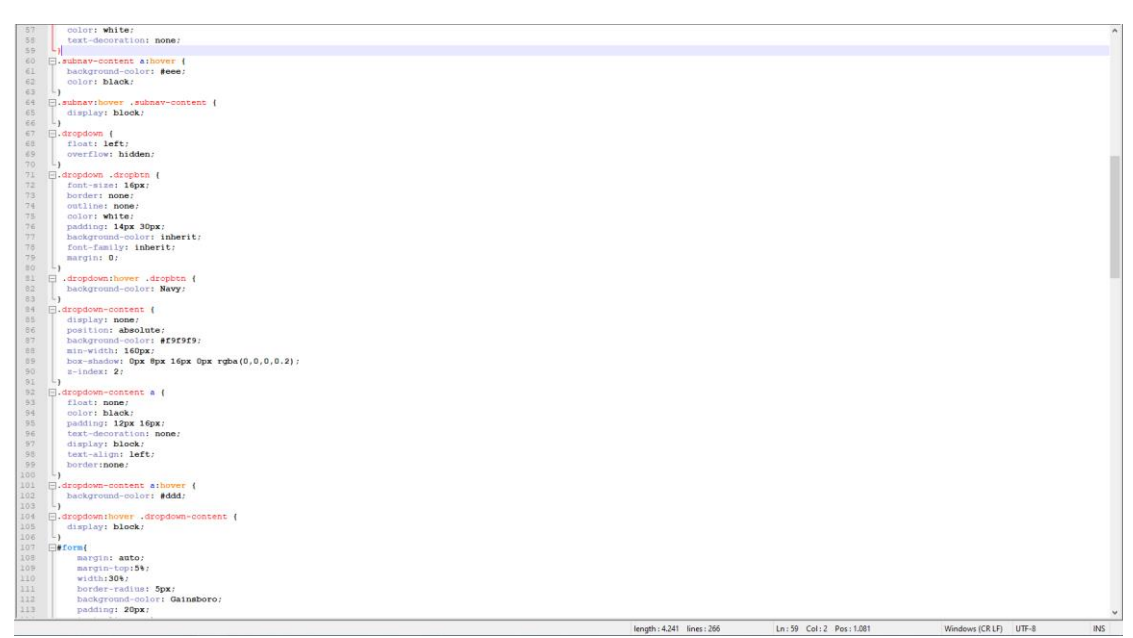

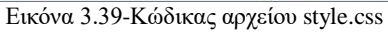

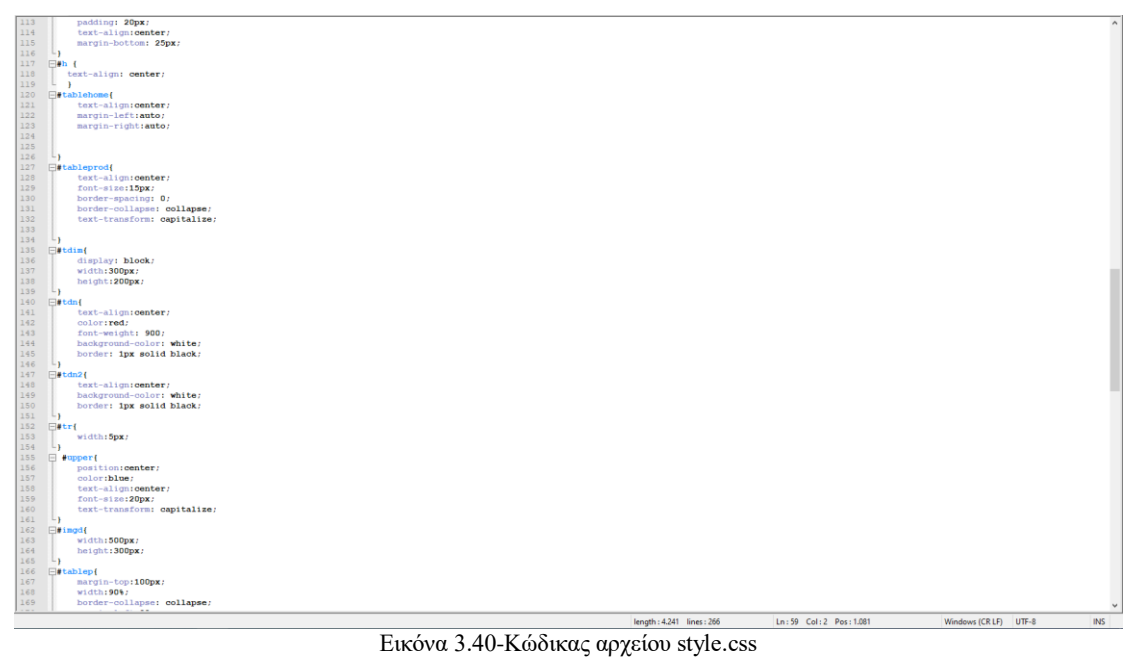

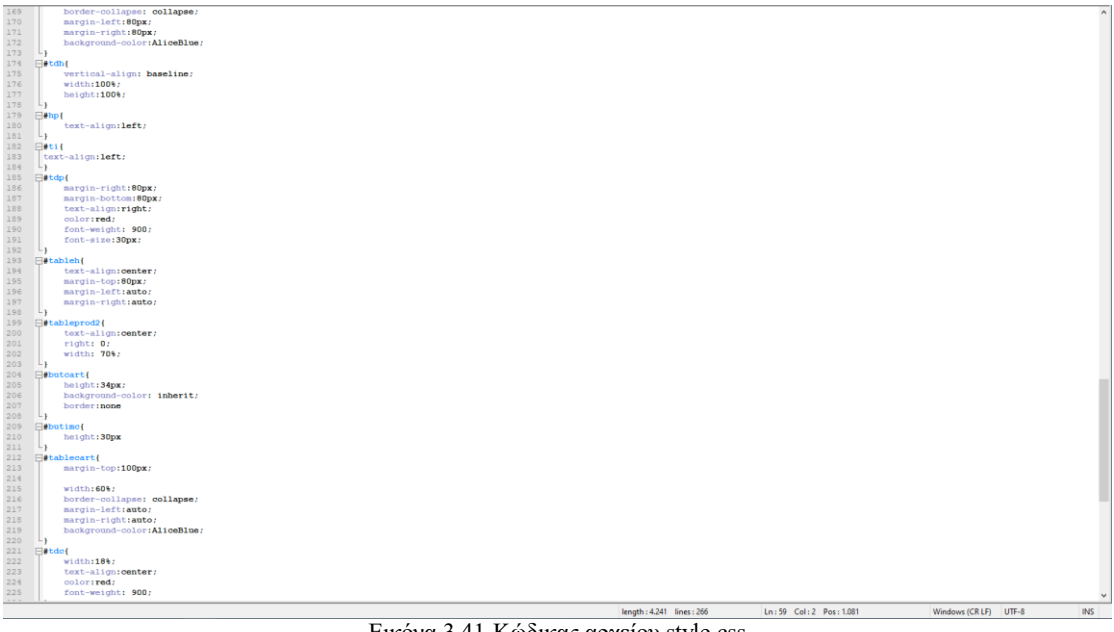

Εικόνα 3.41-Κώδικας αρχείου style.css

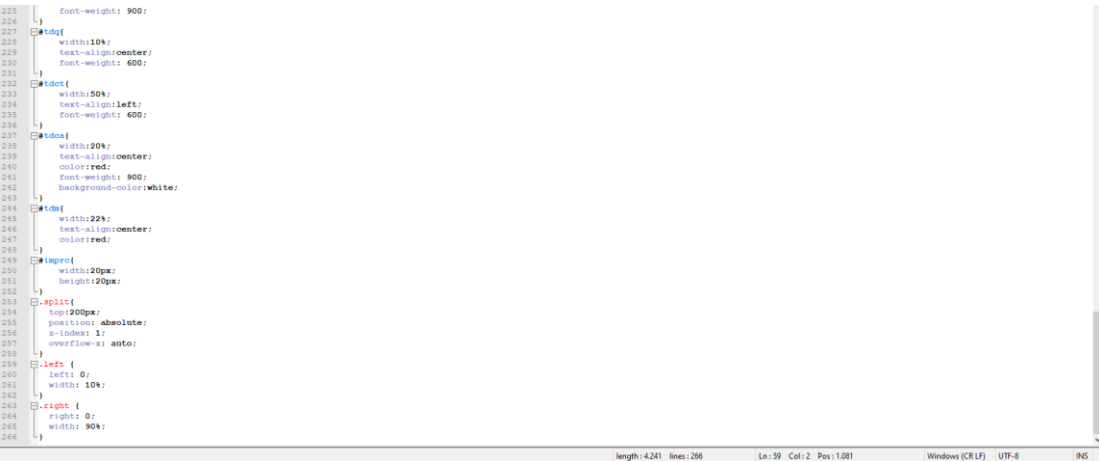

Εικόνα 3.42-Κώδικας αρχείου style.css

Στην πρώτη γραμμή δηλώνουμε το σώμα της σελίδας μας με το margin: 0; Δηλώνουμε ότι το σώμα της σελίδας μας δεν θα έχει περιθώριο από αλλά στοιχεία της σελίδας. Το font-family: "Lato", sans-serif δηλώνει την γραμματοσειρά που θα έχει το σώμα της σελίδας. Στην 6 γραμμή πριν το όνομα έχει τελεία αυτό δηλώνει κλάση. Στην 7 γραμμή με το overflow: hidden τα στοιχεία που δεν χωράνε στην περιοχή της κλάσης που έχουμε δηλώσει απλά μένουν κρυμμένα δεν εμφανίζονται. Στην 8η γραμμή το background-color: #333 δηλώνει το χρώμα του φόντου και στην επόμενη γραμμή δηλώνει την εικόνα που θα έχει σαν φόντο. Η 11<sup>η</sup> γραμμή μας δίνει την μορφοποίηση που θα έχει ένα πεδίο τύπου κειμένου, με τον κώδικα padding δημιουργεί χώρο γύρω από το στοιχείο, με το margin-top προσδιορίζεται το περιθώριο από την κορυφή του στοιχείου, το font-size προσδιορίζει το μέγεθος της γραμματοσειράς και τέλος με το border δηλώνουμε αν το στοιχείο θα έχει περίγραμμα. Στην γραμμή 17 μας δίνει την μορφοποίηση για τα links στην κλάση αυτή. Με την εντολή float δηλώνουμε το στοιχείο που θα τοποθετείται, το color δηλώνει το χρώμα που θα έχει το κείμενο, το text-align τοποθετεί το κείμενο όπου επιλέξουμε σε αυτήν την εντολή, η εντολή textdecoration δηλώνει την διακόσμηση του κειμένου και το border-right δηλώνει το περίγραμμα που θα έχει το στοιχείο στα δεξιά. Στην γραμμή 42 με τον κώδικα .navbar

a:hover δηλώνουμε το τί θα γίνεται αν ο κέρσορας είναι πάνω σε αυτό το στοιχειό της κλάσης αυτής. Με το opacity δηλώνουμε την διαφάνεια που θα έχει ένα στοιχείο, με το display δηλώνεται πως θα απεικονιστεί το στοιχείο. Το display στην γραμμή 48 όπως βλέπουμε στην γραμμή 48 μας προσδιορίζει πως θα απεικονίζεται το στοιχείο στην σελίδα μας αυτή η εντολή είναι αρκετά σημαντική γιατί όπως θα δούμε όταν το ποντίκι περνάει πάνω από το subnav αλλάζει η τιμή του display όπως φαίνεται στην γραμμή 65 αυτό έχει σαν αποτέλεσμα να εμφανίζεται στο κατάστημα του υπό-μενού με τις κατηγορίες. Στην 49<sup>η</sup> γραμμή η εντολή position μας δίνει τον τύπο τοποθέτησης ενός στοιχείου στην συγκεκριμένη περίπτωση το absolute μας δίνει την τοποθέτηση του στοιχείου με βάση την γονική κλάση, η εντολή left: στην συνέχεια δηλώνει την τοποθέτηση του στοιχείου αριστερά από την γονική κλάση. Το width στην γραμμή 52 δηλώνει το πλάτος του στοιχείου και το z-index δηλώνει την σειρά του στοιχείου δηλαδή ποιο στοιχείο καλύπτει κάποιο άλλο από πάνω υποδεικνύει την σειρά προτεραιότητας εμφάνισης των στοιχείων. Η εντολή box-shadow της γραμμής 89 βάζει σκιά στο στοιχείο. Ο υπόλοιπος κώδικας χρησιμοποιεί τις ίδιες εντολές για άλλα στοιχεία στην σελίδα με άλλες τιμές.

#### <span id="page-48-0"></span>**4. Συμπεράσματα**

Στην αρχή της εργασίας έγινε πολύ καλή μελέτη των γλωσσών Html, CSS, JavaScript και PHP καθώς αυτές οι γλώσσες είναι απαραίτητες για να φτιαχτεί ένα ηλεκτρονικό κατάστημα. Αυτές οι γλώσσες συνδυάζονται μεταξύ τους για να δώσουν ένα ολοκληρωμένο αποτέλεσμα. Οι γλώσσες αυτές είναι εύχρηστες και φιλικές προς τον άνθρωπο που προγραμματίζει και τις χρησιμοποιεί. Πληροφορίες για αυτές τις γλώσσες υπάρχουν πάρα πολλές από βιβλία μέχρι και ιστοσελίδες που με αυτές τις πληροφορίες ακόμη και κάποιος αρχάριος θα μπορούσε να σε ένα πολύ προχωρημένο επίπεδο. Αυτό ίσως να συμβαίνει διότι η εξέλιξη της τεχνολογίας μας ωθεί να χρησιμοποιούμε το διαδίκτυο και η ανάγκη των ιστοσελίδων γίνεται μεγαλύτερη.. Και ο μόνος τρόπος για να φτιάξεις μια ιστοσελίδα είναι αυτές οι γλώσσες. Με αυτές τις γλώσσες μπορείς να φτιάξεις από τις πιο απλές σελίδες μέχρι και τις περίπλοκες και χωρίς να χρειάζεται ο πελάτης να εγκαταστήσει κάτι περαιτέρω για να χρησιμοποιήσει ακόμα και ιστοσελίδες που τρέχουν εφαρμογές.

Όταν αποφάσισα να κάνω την υλοποίηση του ηλεκτρονικού καταστήματος θεώρησα ότι η δουλεία αυτή θα είναι αρκετά δύσκολη. Αλλά αντιθέτως λόγω της μεγάλης ποσότητας πληροφοριών έκανε την εργασία αυτή πολύ πιο εύκολη. Αλλά και πολύ πιο ευχάριστη διότι δεν ήταν έτοιμος κάποιος σκελετός και έπρεπε να φτιάξω τα πάντα μόνος και για να γίνει αυτό έπρεπε να πειραματιζόμουν συνεχώς ειδικά με την CSS έτσι ώστε να γίνει το αποτέλεσμα που ήθελα να δω. Ένα μεγάλο πλεονέκτημα του να φτιάξεις μια ιστοσελίδα μόνος είναι ότι μαθαίνεις τις γλώσσες αυτές σε μεγαλύτερο βάθος. Και γνωρίζεις το κάθε κομμάτι του κώδικα τι κάνει και αυτό θα βοηθήσει στην συντήρηση και αναβάθμιση της ιστοσελίδας.

Κλείνοντας, ο προγραμματισμός ιστοσελίδων σε πηγαίο κώδικα είναι ένας πολύ καλός εκπαιδευτικός τρόπος για να μάθεις σε μεγαλύτερο βάθος τις γλώσσες αυτές και το πώς ακριβώς λειτουργούν και αλληλοεπιδρούν μεταξύ τους. Το αποτέλεσμα των ιστοσελίδων θα είναι μοναδικό διότι δεν θα χρησιμοποιεί κάποιον έτοιμο σκελετό και κώδικα. Το αποτέλεσμα εξαρτάται από το βάθος των γνώσεων σε αυτό το κομμάτι οπότε για να κάνεις μία επαγγελματική ιστοσελίδα θα πρέπει να εισαι εξοικειωμένος με τις γλώσσες και τον τρόπο λειτουργίας τους. Συμπερασματικά λοιπόν ο προγραμματισμός σε πηγαίο κώδικα αποτελεί ένα εργαλείο εκμάθησης των γλωσσών PHP, Html, CSS και JavaScript σε βαθύτερο επίπεδο αλλά και για έμπειρους προγραμματιστές σαν ένα τρόπο να φτιάξουν κάτι μοναδικό.

# <span id="page-49-0"></span>**Βιβλιογραφία**

- Αριστείδης Αράπογλου, Χρήστος Μαβόγλου, Ηλίας Οικονομάκος, Κωνσταντίνος Φύτρας(2006) ΠΛΗΡΟΦΟΡΙΚΗ Α', B', Γ' ΓΥΜΝΑΣΙΟΥ*.*  ΥΠΟΥΡΓΕΙΟ ΠΑΙΔΕΙΑΣ, ΕΡΕΥΝΑΣ ΚΑΙ ΘΡΗΣΚΕΥΜΑΤΩΝ ΙΝΣΤΙΤΟΥΤΟ ΕΚΠΑΙΔΕΥΤΙΚΗΣ ΠΟΛΙΤΙΚΗΣ Ανακτήθηκε 23/7/21 από: [http://ebooks.edu.gr/ebooks/v/html/8547/2759/Pliroforiki\\_A-B-G-](http://ebooks.edu.gr/ebooks/v/html/8547/2759/Pliroforiki_A-B-G-Gymnasiou_html-empl/)[Gymnasiou\\_html-empl/](http://ebooks.edu.gr/ebooks/v/html/8547/2759/Pliroforiki_A-B-G-Gymnasiou_html-empl/)
- Elizabeth Castro(2010) Εισαγωγή στην HTML για τον παγκόσμιο ιστό(5η Αμερικανική έκδοση)Αθήνα:Κλειδάριθμος.
- Γεώργιος Πανσεληνάς, Νικόλαος Αγγελιδάκης, Αφροδίτη Μιχαηλίδη, Χαρίλαος Μπλάτσιος, Σταύρος Παπαδάκης, Γεώργιος Παυλίδης, Ελευθέριος Τσαγκαράκης, Αλέξης Τζωρμπατζάκης(2007-2013)Εφαρμογές Πληροφορικής Α*'* Γενικού Λυκείου Ανακτήθηκε 2/8/21 από: [http://ebooks.edu.gr/ebooks/v/html/8547/2714/Pliroforiki\\_A-Lykeiou\\_html](http://ebooks.edu.gr/ebooks/v/html/8547/2714/Pliroforiki_A-Lykeiou_html-empl/index.html)[empl/index.html.](http://ebooks.edu.gr/ebooks/v/html/8547/2714/Pliroforiki_A-Lykeiou_html-empl/index.html)
- <https://www.apachefriends.org/> Ανακτήθηκε 20/7/21
- <https://www.w3schools.com/>
- <https://www.geeksforgeeks.org/web-development/?ref=shm>
- <https://el.wikipedia.org/>

# <span id="page-50-0"></span>**Προϊόντα που χρησιμοποιήθηκαν για το περιεχόμενο της ιστοσελίδας**

- [https://www.otakustore.gr](https://www.otakustore.gr/)
- <https://www.amazon.com/>